# **ACT350 Precision**

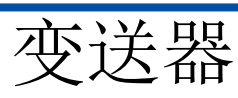

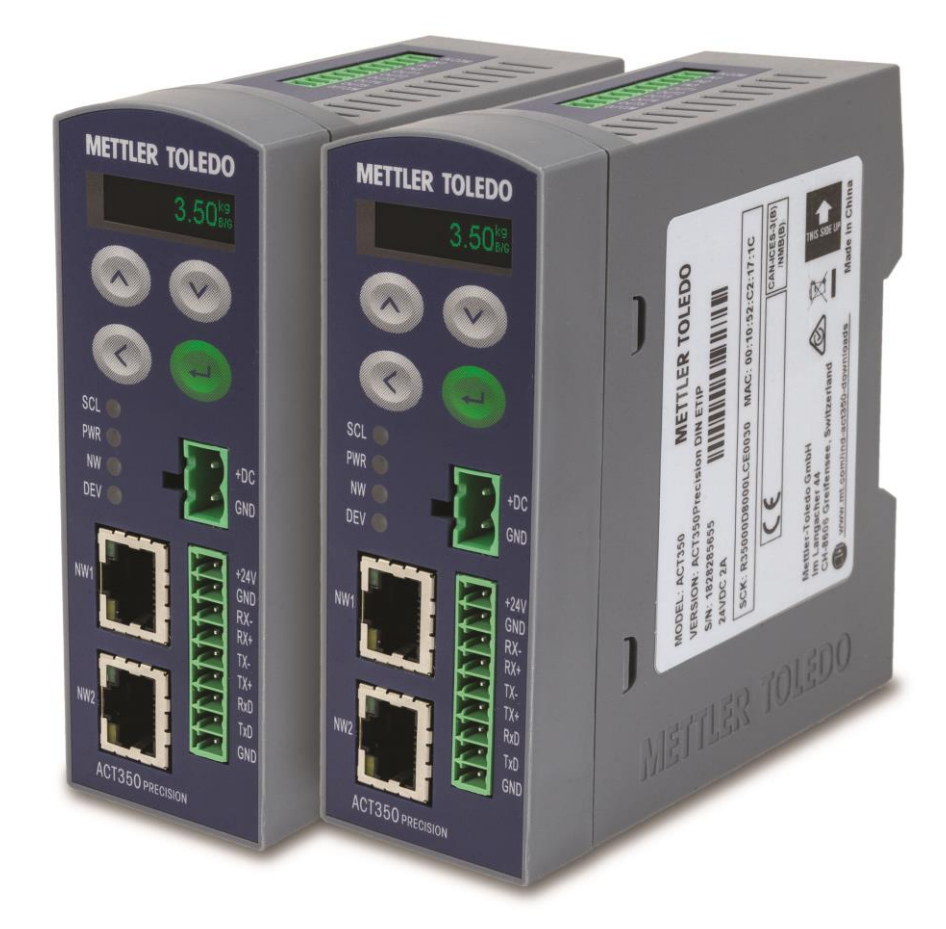

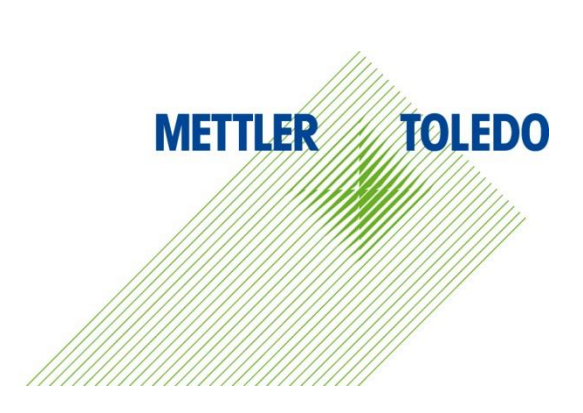

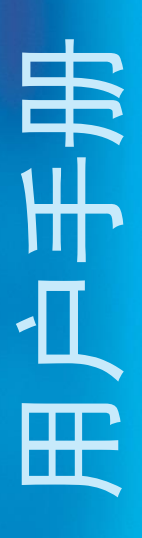

本手册版权归梅特勒-托利多(常州)称重设备系统有限公司所有,未经许可 不得翻印、修改或引用!

METTLER TOLEDO 为梅特勒-托利多公司的注册商标!

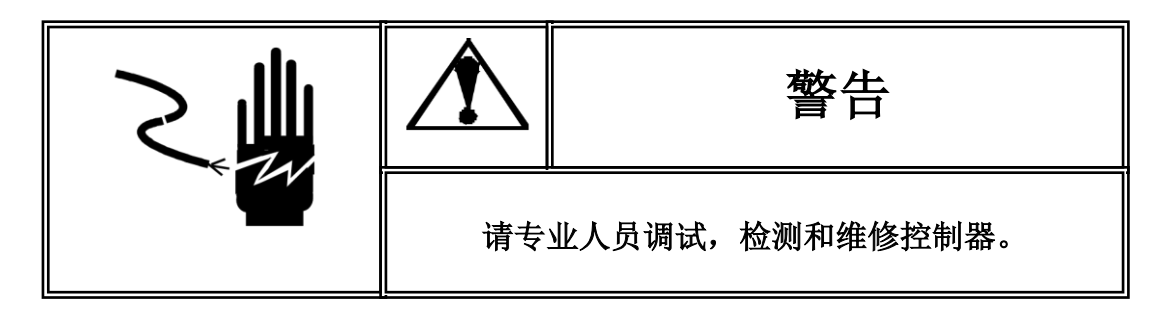

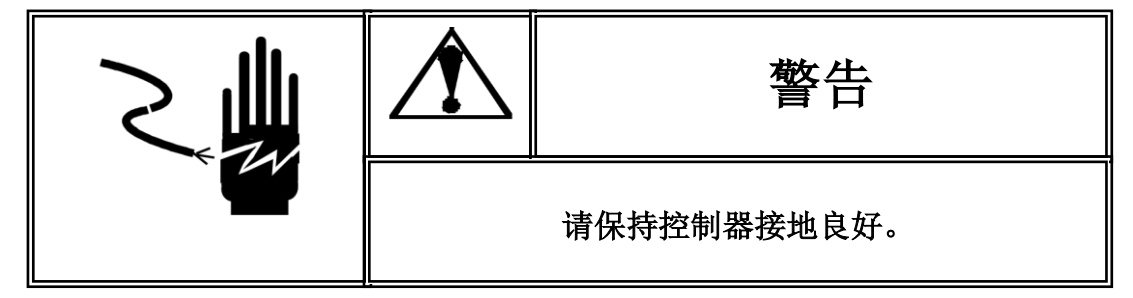

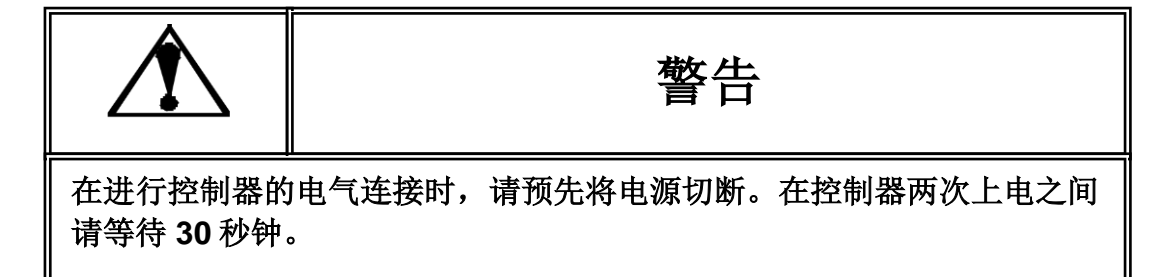

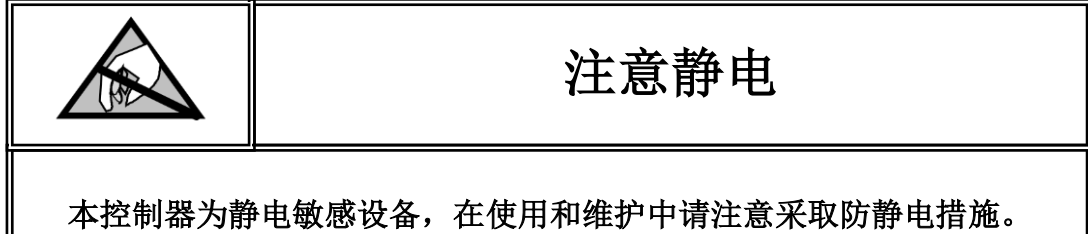

**METTLER TOLEDO** 保留修改本手册的权利

### 目录

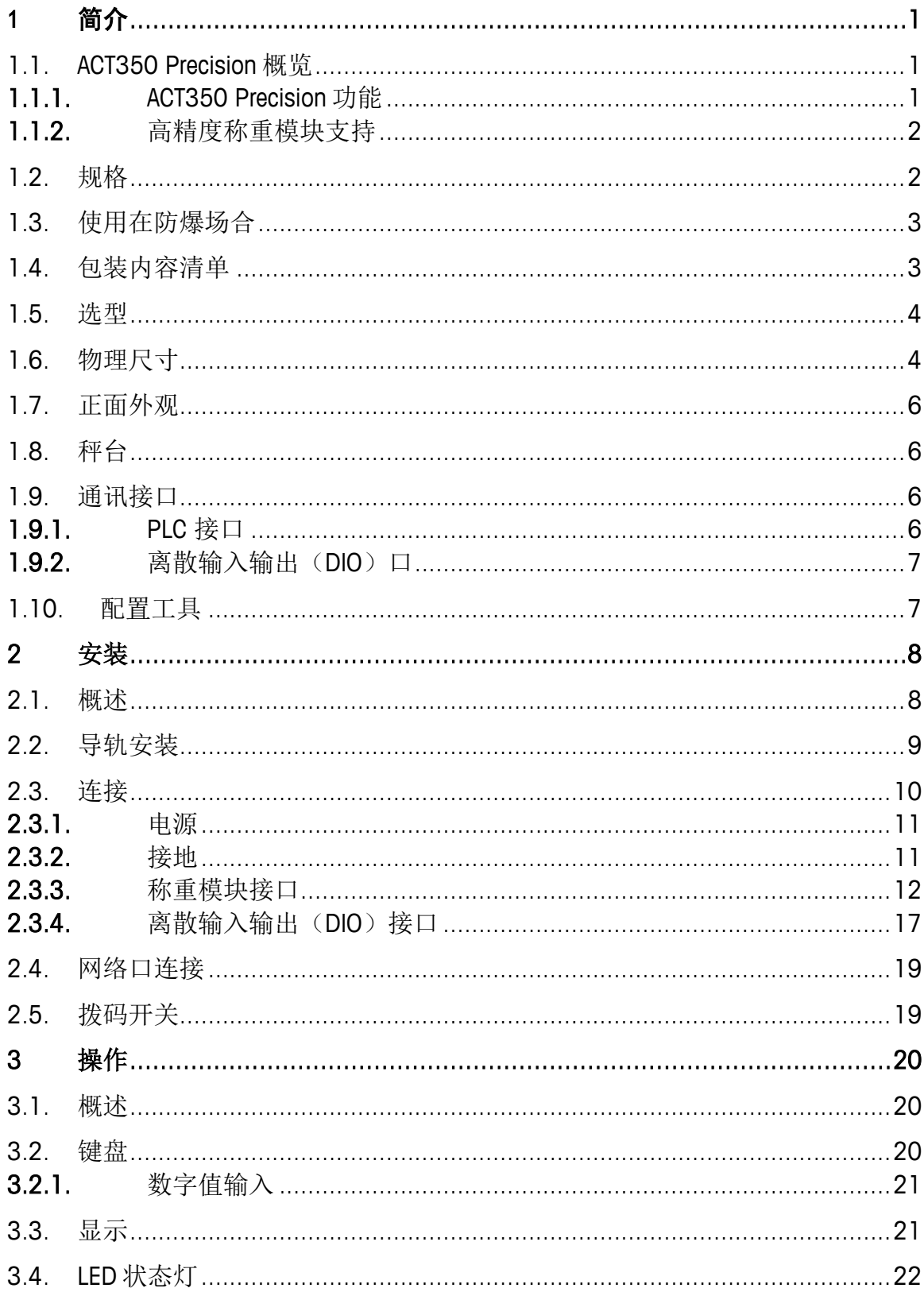

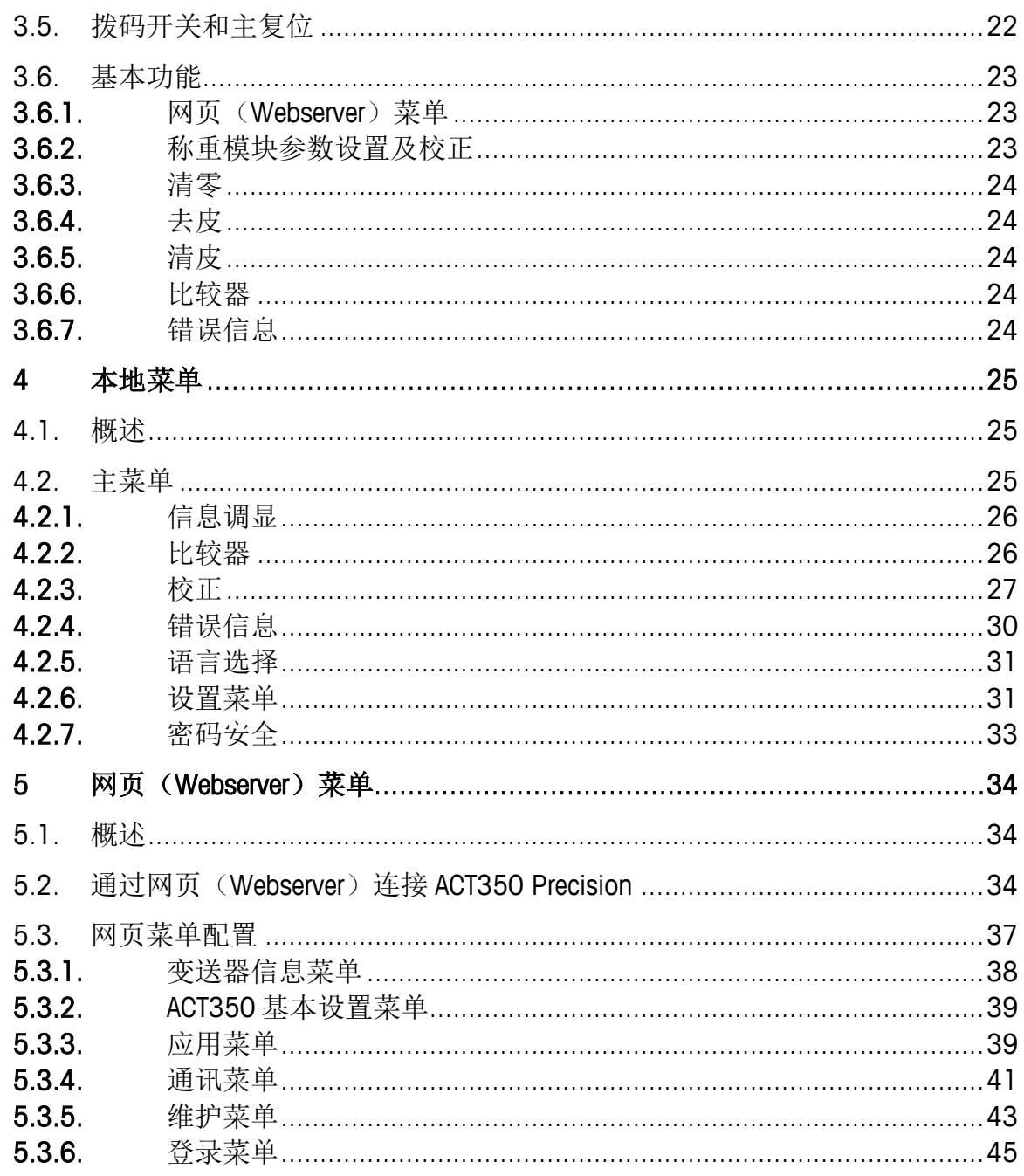

30524299 | 01 | 04/2020

# <span id="page-6-0"></span>简介

#### 本章包含

- ACT35 Precision 概览
- 规格
- 使用在防爆场合
- 包装内容清单
- 选型
- 物理尺寸
- 正面外观
- 秤台
- 通讯接口
- <span id="page-6-1"></span>配置工具

ACT350 Precision 是梅特勒-托利多新一代数字称重变送器,可用于连接梅 特勒-托利多电磁力技术高精度数字称重模块或秤台,将重量数据通过通 讯接口(PROFINET 或 Ethernet/IP)传送至 PLC,配合简单易用的配置方式, 小巧的尺寸,使得 ACT350 Precision 完美匹配高精度配料、检重和分选等 工业称重应用。

### **1.1. ACT350 Precision** 概览

### <span id="page-6-2"></span>**1.1.1. ACT350 Precision** 功能

- 24 VDC 供电;DIN 导轨式安装方式,安装在安全区域
- 一个数字传感器接口,最多可连接 1 个高精度数字称重模块或秤台
- 支持以下 PLC 通讯接口并通过 PLC 官方一致性认证:
	- o PROFINET
	- o Ethernet/IP
- 双网口设计,内置以太网交换机,支持 MRP (PROFINET 接口)或 DLR (Ethernet/IP 接口)冗余技术,可以进行环网连接
- 支持 PLC 远程校正
- 方便的配置方式
	- o 使用显示屏和键盘进行简单配置
	- o 完全免安装的网页(Webserver)菜单配置
- 128 x 32 OLED 显示屏, 5.6 mm 重量数据显示字符高度
- 多语言显示(中文或英文)
- 5 个比较器
- 3入5出数字(离散)输入输出口(DIO)

<span id="page-7-0"></span>ACT350 Precision 支持以下型号高精度称重模块

- PBK9/PFK9 APW 系列
- WKC 系列
- WMS 系列
- SLF6 系列

<span id="page-7-1"></span>用户可以通过 ACT350 Precision 的网页(Webserver)菜单对称重模块进行参数设置和维 护, 也可以使用 PC 软件 APW-Link 或 E-Loader, 通过网线连接至 ACT350 Precision 的任 一 RJ45 网口完成以上操作。

### **1.2.** 规格

<span id="page-7-2"></span>ACT350 Precision 称重变送器的规格参数详[见表](#page-7-2) 1- 1。 表 **1- 1: ACT350 Precision** 规格

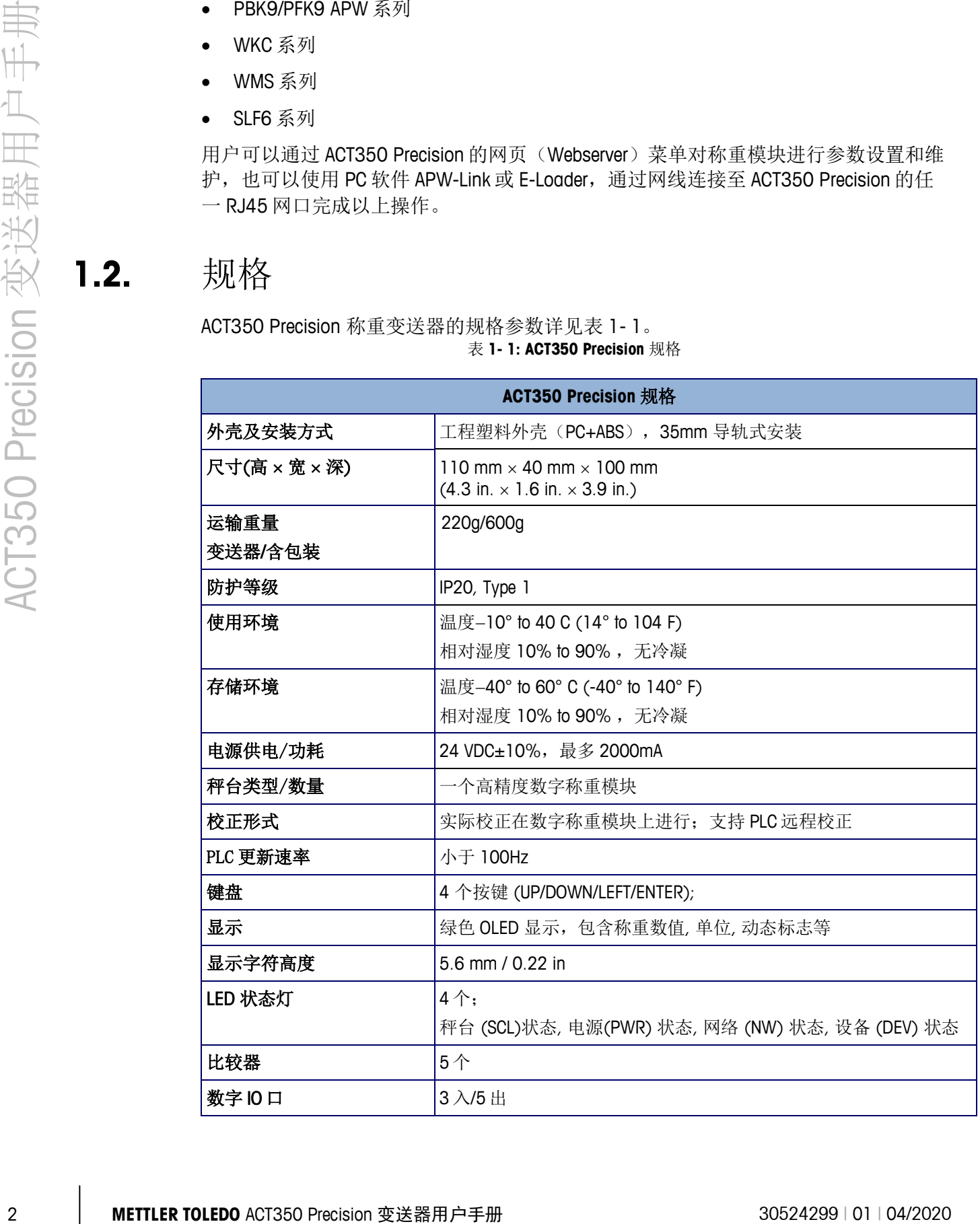

<span id="page-8-0"></span>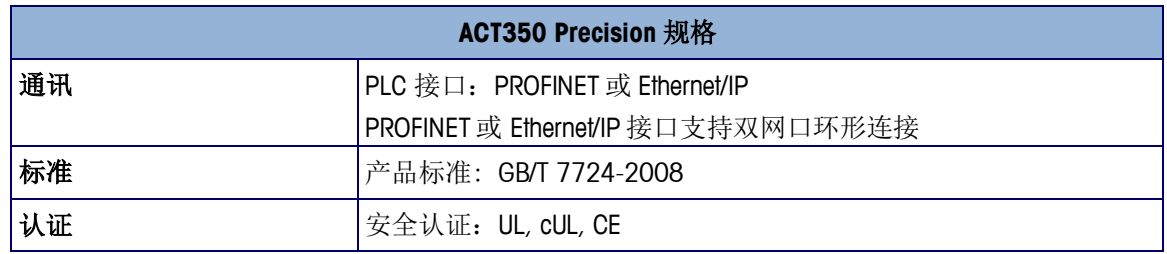

### **1.3.** 使用在防爆场合

<span id="page-8-1"></span>ACT350 Precision 变送器不能用在防爆区域。

### **1.4.** 包装内容清单

ACT350 Precision 包装盒内包括以下物料, [如图](#page-8-2) 1-1 所示

- ACT350 Precision 变送器 多语言安全手册
- 附件包,包含接头(电源(2 芯)、传感器(9 芯)、数字 IO(10 芯))、螺丝刀、 铅封堵头和磁环拆卸工具
- 磁环
- 产品合格证

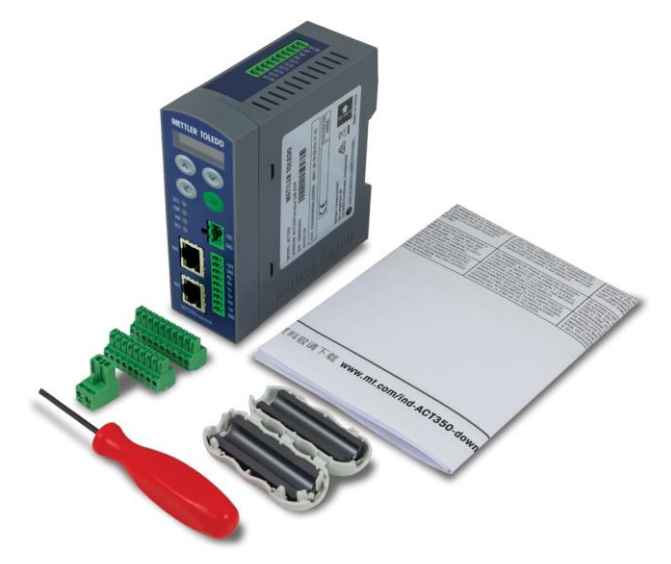

图 **1- 1: ACT350 Precision** 装箱物料

<span id="page-8-2"></span>ACT350 Precision 包装盒内不包含用户手册, CD 等物料; 所有相关文档, 软件, PLC 配 置文件等, 请至 [www.mt.com/ind-ACT350-downloads-cn](http://www.mt.com/ind-ACT350-downloads-cn), 选择 "ACT350 Precision 称重 变送器资料下载"链接,如[图](#page-9-2) 1-2 所示,进入下载页面。

<span id="page-9-0"></span>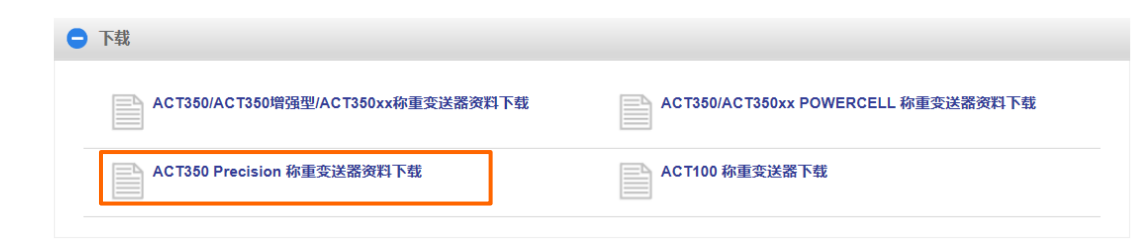

图 **1- 2: ACT350 Precision** 产品页面

### **1.5.** 选型

<span id="page-9-2"></span>ACT350 Precision 型号配置位于产品外壳侧面的铭牌标签上, 其含义可参考[图](#page-9-3) 1-3。

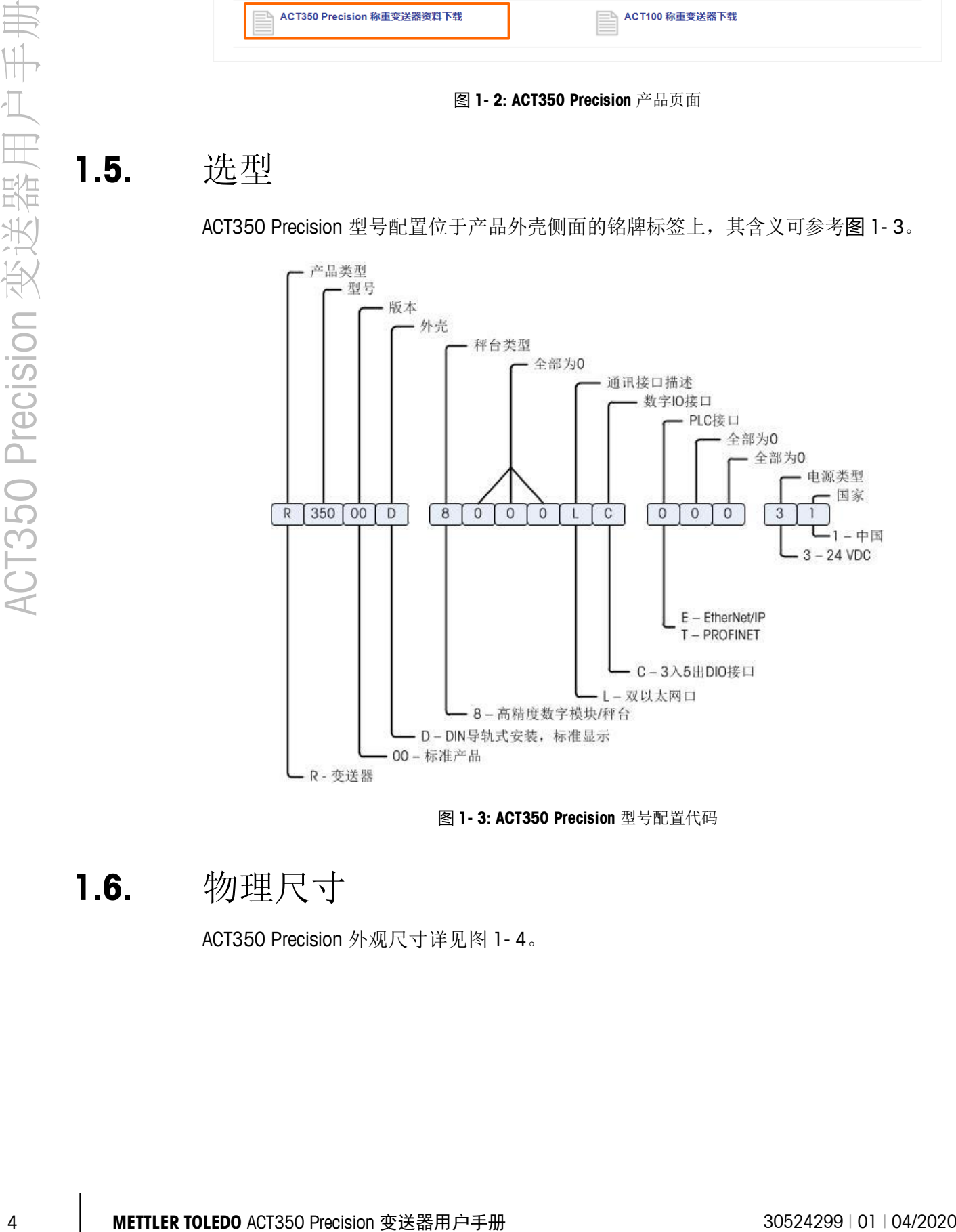

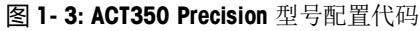

### <span id="page-9-1"></span>**1.6.** 物理尺寸

<span id="page-9-3"></span>ACT350 Precision 外观尺寸详[见图](#page-10-0) 1- 4。

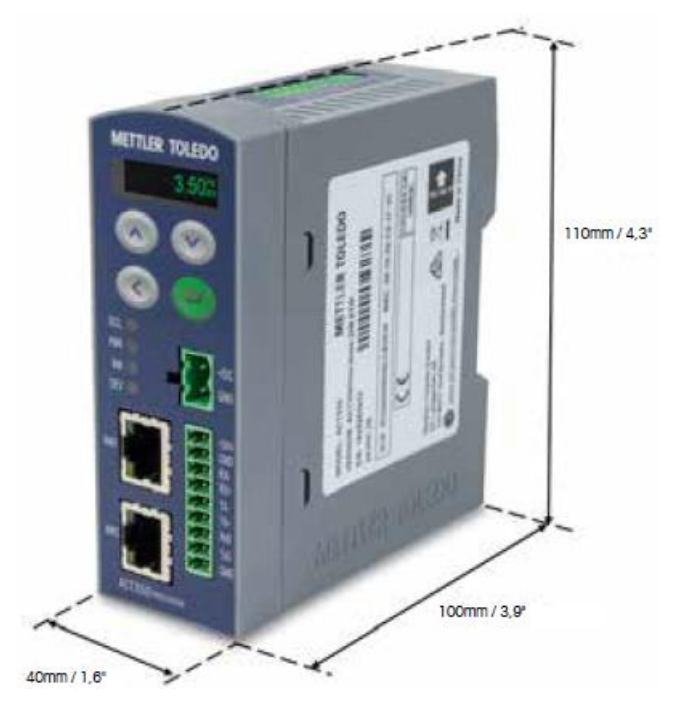

图 **1- 4: ACT350 Precision** 外观尺寸

<span id="page-10-0"></span>关于 ACT350 Precision 尺寸的进一步详细信息,可至 [www.mt.com/ind-ACT350](http://www.mt.com/ind-ACT350-downloads-cn) [downloads-cn](http://www.mt.com/ind-ACT350-downloads-cn), 选择"ACT350 Precision 称重变送器资料下载"链接, 如[图](#page-9-2) 1-2 所示, 进入下载页面, 查看"ACT350 Precision 称重变送器尺寸图"。

# <span id="page-11-0"></span>**1.7.** 正面外观

ETTLER TOLEDOO ACT350 Precision text active of the active precise in the active of the activity of the activity of the activity of the activity of the activity of the activity of the activity of the activity of the acti 向上(UP)键 LED 指示灯 向下(DOWN)键 电源接口 PROFINET 或 Ethernet/IP 接口 显示 向左(LEFT)键 确认(ENTER) 键 高精度称重 模块接口

ACT350 Precision 正面外观及对外接口[如图](#page-11-4) 1- 5 所示。

图 **1- 5: ACT350 Precision** 正面外观

<span id="page-11-1"></span>**1.8.** 秤台

<span id="page-11-4"></span><span id="page-11-3"></span><span id="page-11-2"></span>ACT350 Precision 支持连接一个高精度称重模块或秤台。

### **1.9.** 通讯接口

### **1.9.1. PLC** 接口

ACT350 Precision 系列变送器产品共提供 2 种 PLC 接口

### PROFINET Ethernet/IP

每种接口都通过了 PI 国际组织或 ODVA 官方机构软硬件测试,并获得一致性认证证书, 用户如有需要,可致电梅特勒-托利多工业服务热线(4008 878 989)咨询。

PLC 的相应配置文件(GSDML 或 EDS)可至 [www.mt.com/ind-ACT350-downloads-cn](http://www.mt.com/ind-ACT350-downloads-cn),选 择"ACT350 Precision 称重变送器资料下载"链接,如[图](#page-9-2) 1-2 所示, 讲入下载页面, 下 载相应 PLC 配置文件即可。

ACT350 Precision 使用标准自动化接口(SAI)协议作为和 PLC 的通讯协议,关于协议详 情,请参考"ACT350 PLC 通讯手册"文档,此文档可通过 [www.mt.com/ind-ACT350](http://www.mt.com/ind-ACT350-downloads-cn) [downloads-cn](http://www.mt.com/ind-ACT350-downloads-cn) 进行下载。

<span id="page-12-0"></span>1.9.2. 离散输入输出(DIO)口

ACT350 Precision 支持 3 个输入口以及 5 个输出口, [如图](#page-12-2) 1-6 所示。

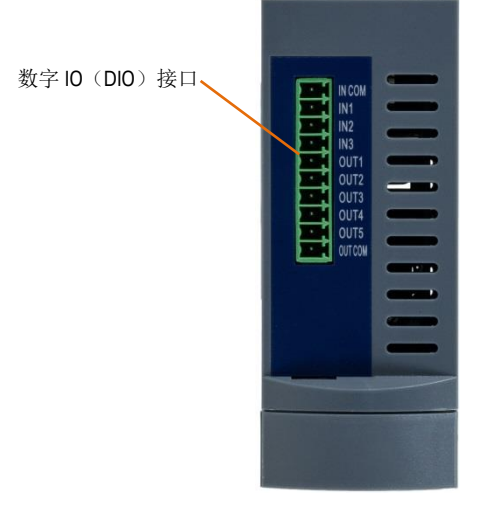

图 **1- 6: ACT350 Precision** 数字 **IO** 口

<span id="page-12-2"></span><span id="page-12-1"></span>DIO 接口的电气连接请参见 [2.3.4](#page-22-1); 功能设置请参见 [5.3.3](#page-44-2)。

### **1.10.** 配置工具

推荐使用完全免安装的网页(Webserver)菜单对 ACT350 Precision 和高精度数字称重模 块进行参数设置及诊断,具体内容详见第 [5](#page-39-3) 章。

# <span id="page-13-1"></span>**2.1.** 概述

#### 本章内容包括

- 概述
- 导轨安装
- 连接
- 网络口连接
- 拨码开关

ACT350 Precision 通常安装于控制柜中,导轨式安装使其安装过程非常简单;高精 度数字称重模块通过电缆连接至 ACT350 Precision, 无需接线盒; 重量数据和状态/ 诊断信息通过 PROFINET 或 Ethernet/IP 接口传递给 PLC。

称重系统组成如图 2-1 所示,高精度称重模块通过电缆连接至 ACT350 Precision 位于正 面的 9 芯称重接口, ACT350 Precision 的两个 RJ45 网络接口可用于连接 PLC 或电脑,用 户可以使用网页配置(Webserver)方式对 ACT350 Precision 或称重模块进行配置, 也可 使用 APW-Link 工具软件,通过 ACT350 Precision 的任一 RJ45 接口连接至称重模块进行 参数设置和维护。

<span id="page-13-0"></span>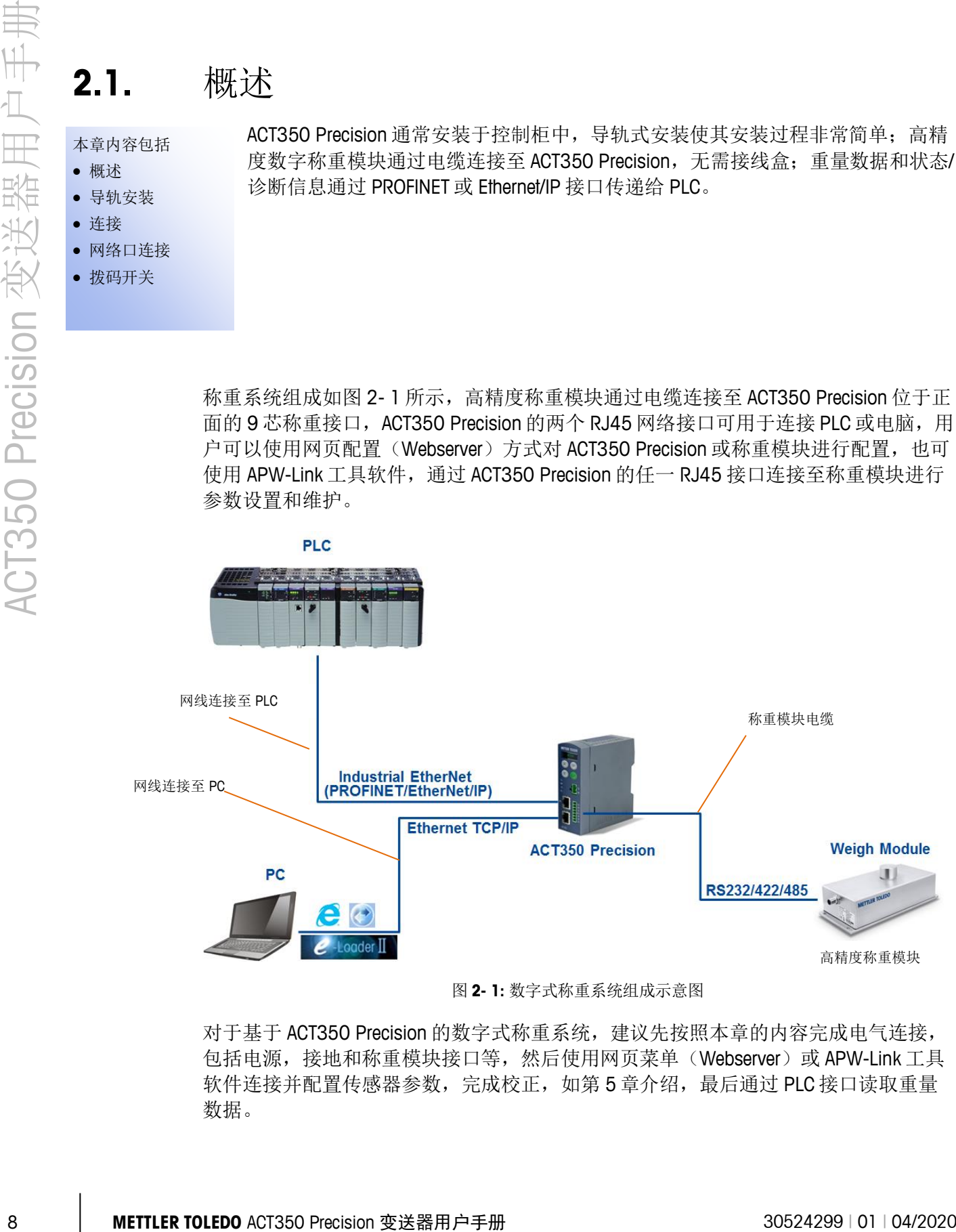

图 **2- 1:** 数字式称重系统组成示意图

对于基于 ACT350 Precision 的数字式称重系统,建议先按照本章的内容完成电气连接, 包括电源,接地和称重模块接口等,然后使用网页菜单(Webserver)或 APW-Link 工具 软件连接并配置传感器参数,完成校正,如第 [5](#page-39-3) 章介绍,最后通过 PLC 接口读取重量 数据。

# <span id="page-14-2"></span><span id="page-14-0"></span>**2.2.** 导轨安装

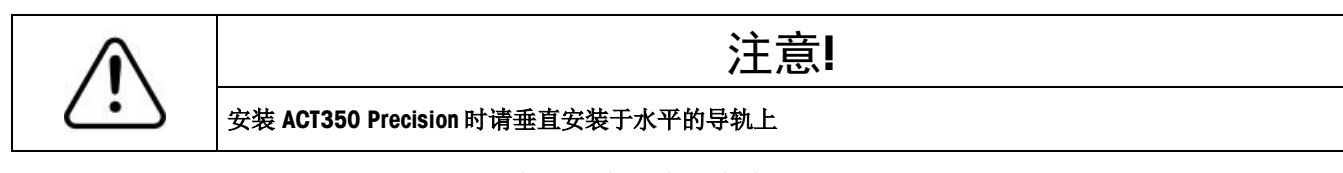

ACT350 Precision 的外壳背部有一个绿色卡扣, [如图](#page-14-1) 2-2 所示。

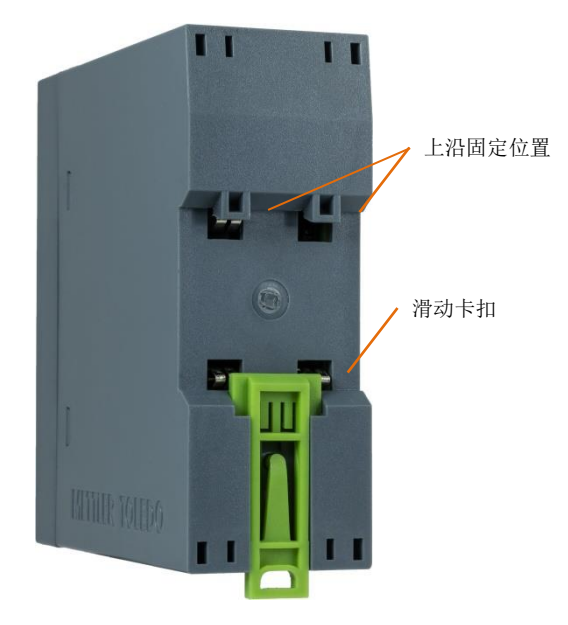

图 **2- 2:** 导轨式安装卡扣

<span id="page-14-1"></span>首先滑下绿色卡扣,打开安装位置,放置到导轨上。 然后用一字螺丝刀把卡扣推上去,将变送器固定在导轨上。

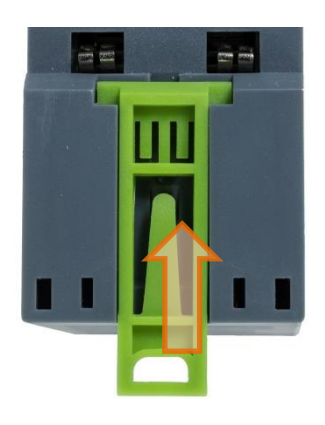

图 **2- 3:** 关闭卡扣

若要取下 ACT350 Precision 变送器,只需用一字螺丝刀把卡扣拉下,即可取下变送器。

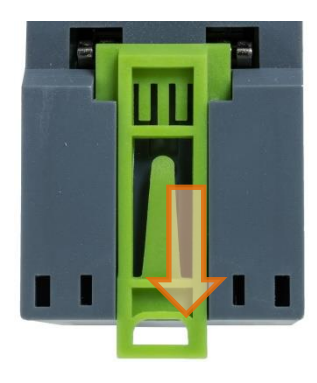

图 **2- 4:** 松开卡扣

### <span id="page-15-0"></span>**2.3.** 连接

[图](#page-15-1) 2- 5 展示了 ACT350 Precision 的正面接口。

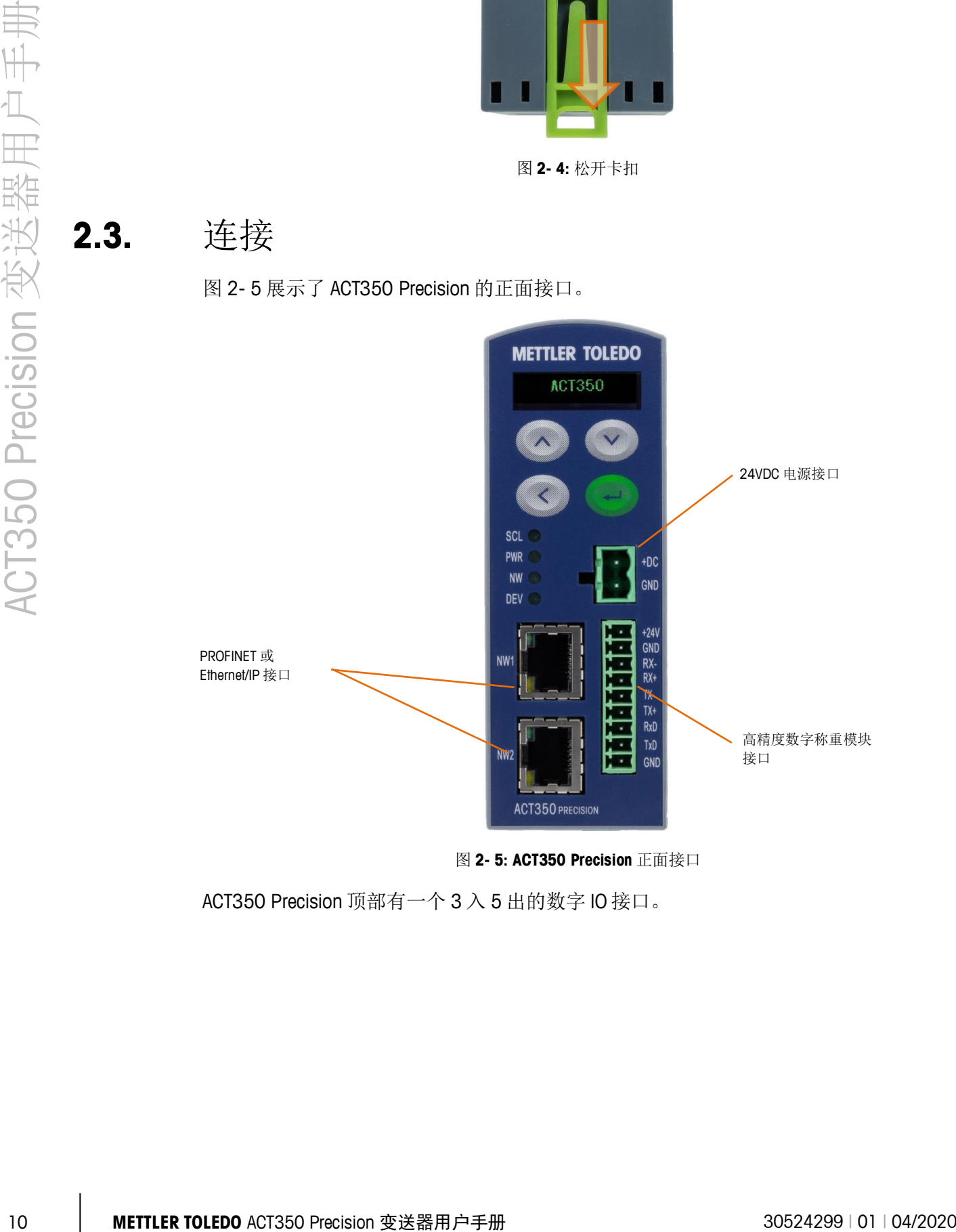

图 **2- 5: ACT350 Precision** 正面接口

<span id="page-15-1"></span>ACT350 Precision 顶部有一个 3 入 5 出的数字 IO 接口。

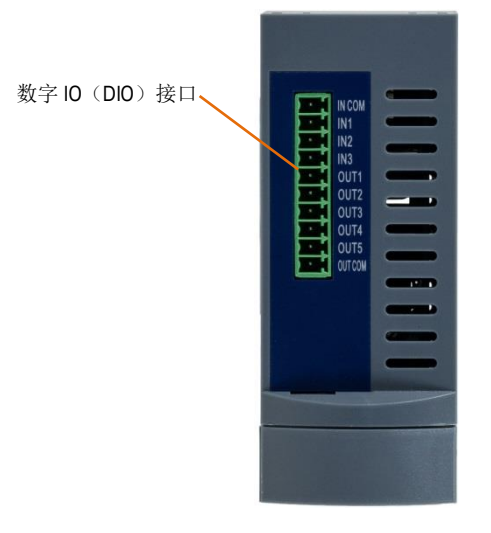

图 **2- 6: ACT350 Precision** 顶视图

### <span id="page-16-1"></span><span id="page-16-0"></span>**2.3.1.** 电源

ACT350 Precision 电源电压为 24VDC±10%,电源需要能够提供 2000mA 输出。

### **2.3.2.** 接地

ACT350 Precision 利用产品背部安装槽内的弹片和金属导轨之间的接触实现接地,为接 地可靠,请按照 [2.2](#page-14-2) 节的要求安装变送器,并保证金属导轨的可靠接地。

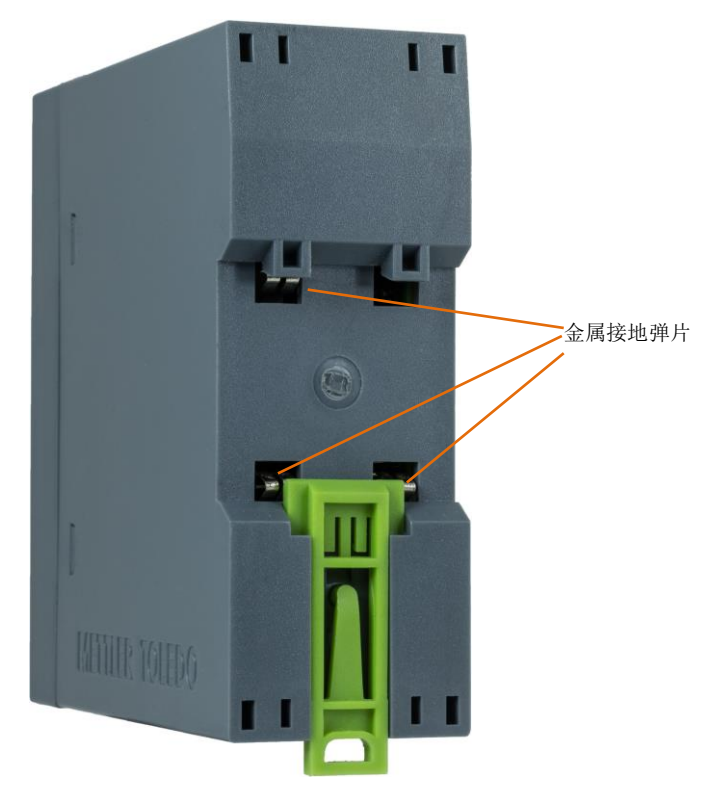

图 **2- 7:** 变送器背部接地弹片

### <span id="page-17-3"></span><span id="page-17-0"></span>**2.3.3.** 称重模块接口

ACT350 Precision 的高精度称重模块接口位于产品正面,[如图](#page-15-1) 2-5 所示;其信号定义如 [图](#page-17-1) 2- 8 [和表](#page-17-2) 2- 1 所示,推荐使用称重模块的 RS-232 或 RS-422 接口和 ACT350 Precision 通信: 如果使用 RS-485 接口, 请注意需要分别短接 ACT350 Precision 的 RX-/TX- (3号) 和 5 号) 引脚和 RX+/TX+ (4 号和 6 号) 引脚。

[表](#page-17-2) 2- 1 中定义的方向(接收(RX)和发送(TX))是从 ACT350 Precision 角度定义的, 需要分别连接到称重模块的发送(TX)和接收(RX)上。

### <span id="page-17-2"></span><span id="page-17-1"></span>建议将称重模块电缆的屏蔽线连接到到电控柜的屏蔽地上。

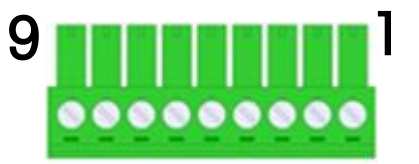

图 **2- 8: ACT350 Precision** 称重模块接口引脚序号

表 **2- 1:** 称重模块接口信号定义

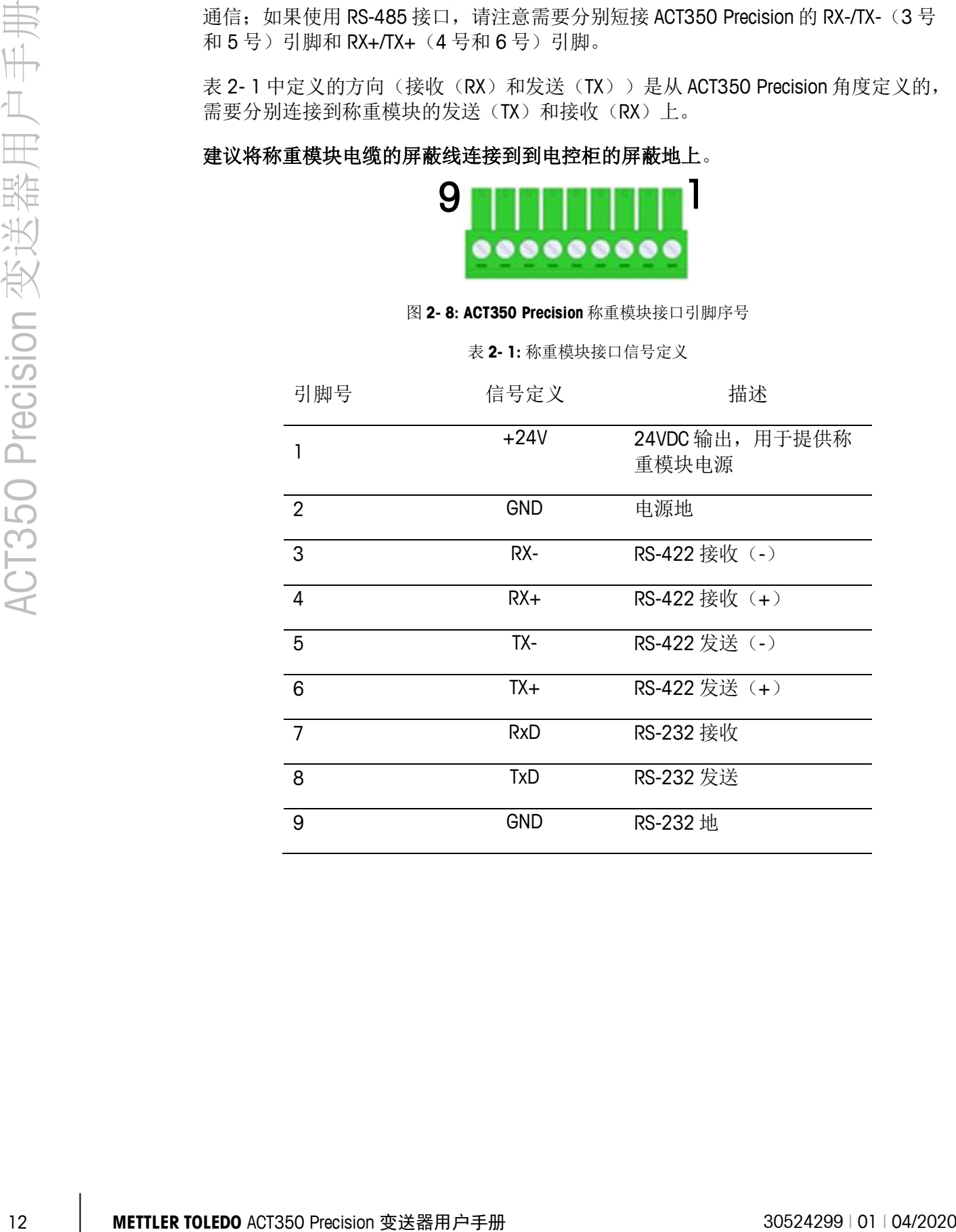

### **2.3.3.1.** 连接 **WKC** 或 **SLF6** 称重模块

<span id="page-18-0"></span>如果连接 WKC 或 SLF6 系列称重模块,模块电缆线与 ACT350 Precision 接口信号对应关 系[如表](#page-18-0) 2- 2 所示

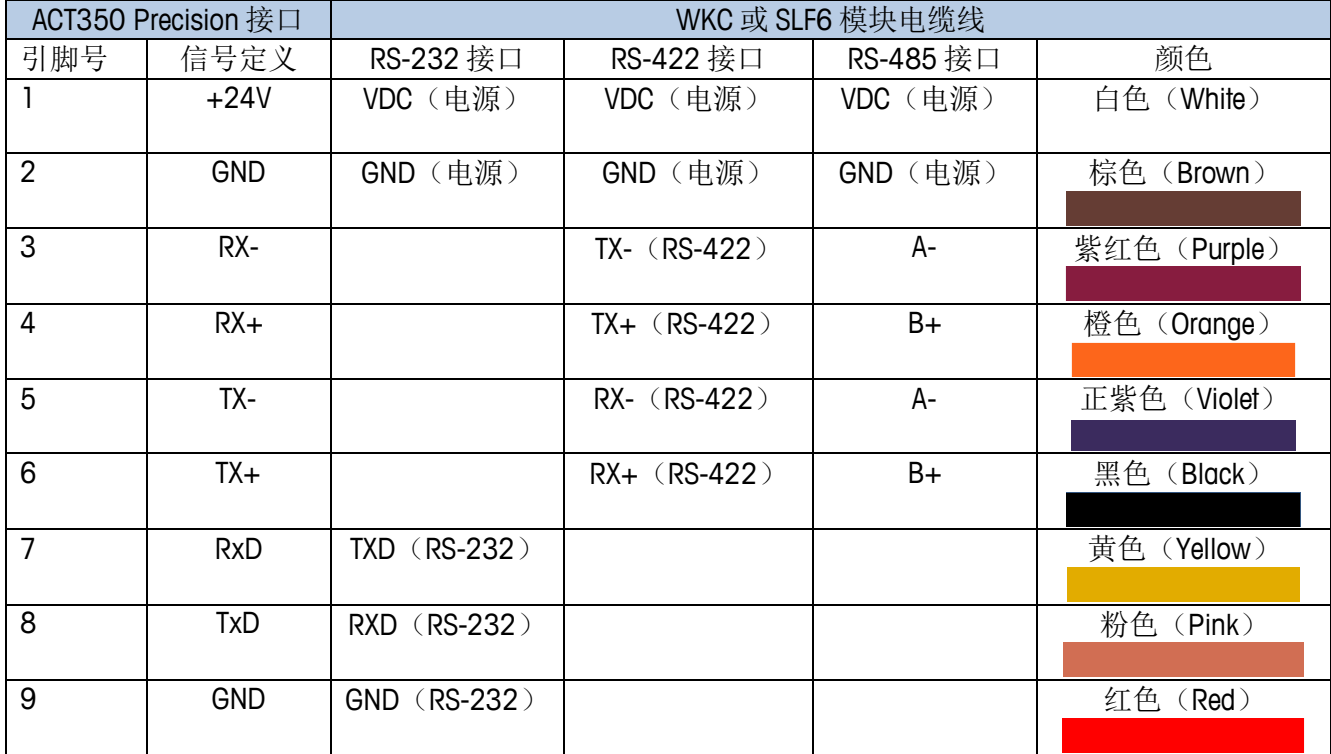

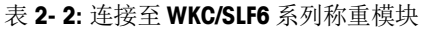

**2.3.3.2.** 连接 **WMS** 称重模块

<span id="page-18-1"></span>如果连接 WMS 称重模块,连接关系[如表](#page-18-1) 2-3 所示。

表 **2- 3:** 连接至 **WMS** 系列称重模块

|                | ACT350 Precision 称重<br>模块接口 |              |                 | WMS 模块电缆线 |       |
|----------------|-----------------------------|--------------|-----------------|-----------|-------|
| 引脚号            | 信号定义                        | RS-232 接口    | RS-422 接口       | RS-485 接口 | 颜色    |
|                | $+24V$                      | VDC (电源)     | VDC (电源)        | VDC (电源)  | 灰/粉红色 |
| $\overline{2}$ | <b>GND</b>                  | GND (电源)     | GND (电源)        | GND (电源)  | 灰/棕色  |
| 3              | RX-                         |              | $TX - (RS-422)$ | A-        | 白/灰色  |
| $\overline{4}$ | $RX+$                       |              | $TX + (RS-422)$ | $B+$      | 白色    |
| 5              | TX-                         |              | RX- (RS-422)    | А-        | 黑色    |
| 6              | $TX+$                       |              | RX+ (RS-422)    | $B+$      | 白/绿色  |
| $\overline{7}$ | <b>RxD</b>                  | TXD (RS-232) |                 |           | 红/蓝色  |

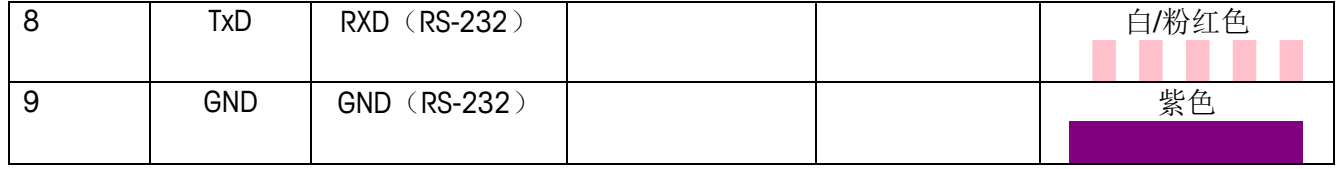

#### **2.3.3.3.** 连接 **PBK/PFK APW** 称重模块

由于 PBK/PFK APW 称重模块分为普通型, 二区防爆和一区防爆型, 在接线前, 应根据 模块的铭牌标签或安装区域确认型号。

2.3.3.3.1. 普通型 PBK/PFK APW 称重模块

普通型 PBK/PFK APW 称重模块只能安装于安全区,不能安装在危险区,模块电缆线与 ACT350 Precision 接口信号对应关系仍可参[考表](#page-18-0) 2- 2。

2.3.3.3.2. 二区防爆型 PBK/PFK APW 称重模块

<span id="page-19-0"></span>二区防爆型 PBK/PFK APW 称重模块电缆线与 ACT350 Precision 接口信号对应关系[如表](#page-19-0) 2- [4](#page-19-0) 所示

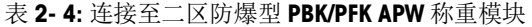

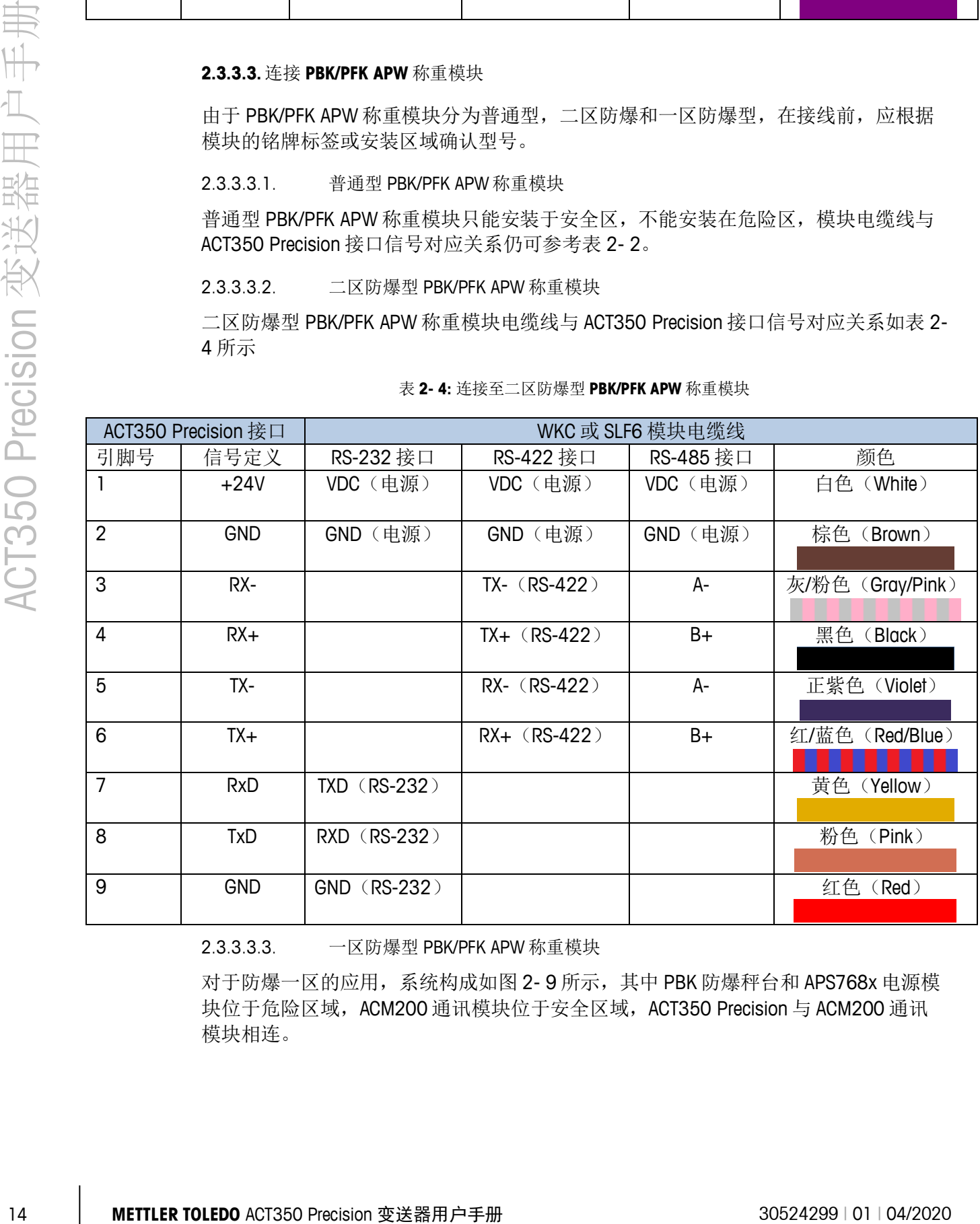

2.3.3.3.3. 一区防爆型 PBK/PFK APW 称重模块

对于防爆一区的应用,系统构成[如图](#page-20-0) 2-9 所示,其中 PBK 防爆秤台和 APS768x 电源模 块位于危险区域,ACM200 通讯模块位于安全区域,ACT350 Precision 与 ACM200 通讯 模块相连。

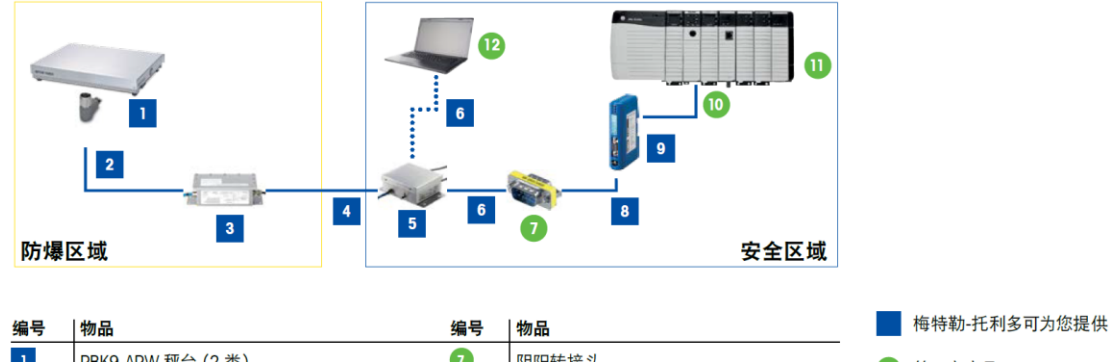

| $\vert$ 1               | PBK9-APW 秤台 (2 类) |              | 阴阳转接头               | 第三方产品 |
|-------------------------|-------------------|--------------|---------------------|-------|
| $\overline{\mathbf{2}}$ | 2 类、6 针、10m 本安电缆  |              | M 至 M RS232 电缆      |       |
| $\vert$ 3               | APS768x           | $\mathbf{9}$ | 现场总线模块              |       |
| $\sqrt{4}$              | 2 类、4 针、10 m 本安电缆 | 10           | 连接至 PC 的现场总线电缆      |       |
| 5                       | <b>ACM200</b>     |              | <b>PLC</b>          |       |
| 6                       | 数据电缆              |              | PC 或笔记本电脑 (用于服务和配置) |       |

图 **2- 9:** 防爆一区应用系统组成

<span id="page-20-0"></span>连接 ACM200 DC RS422 Plug 通讯模块时,通讯电缆(订货号 30237972, [如图](#page-20-1) 2- 10 所示) M12 弯头一端连接 ACM200, M12 直头一端需要剪断航空接头后剥线连接至 ACT350 Precision。

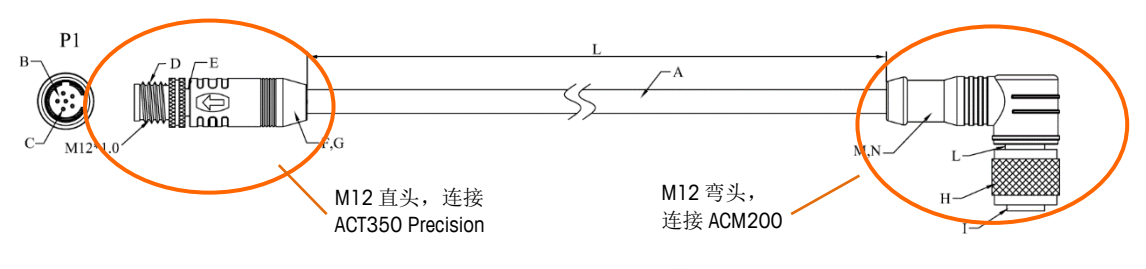

图 **2- 10: ACM200** 通讯电缆

<span id="page-20-1"></span>信号定义关系请按[照表](#page-20-2) 2- 5

表 **2- 5:** 连接至 **ACM200** 通讯模块

<span id="page-20-2"></span>

|                | ACT350 Precision 接口 |           | ACM200 通讯模块电缆线 |
|----------------|---------------------|-----------|----------------|
| 引脚号            | 信号定义                | RS-422 接口 | 颜色             |
|                | $+24V$              | VDC (电源)  | 红色 (Red)       |
| $\overline{2}$ | <b>GND</b>          | GND (电源)  | 黑色<br>(Black)  |
| 3              | RX-                 | TX-       | 绿色 (Green)     |
| 4              | $RX+$               | $TX+$     | 黄色 (Yellow)    |
| 5              | TX-                 | RX-       | 橙色 (Orange)    |
| 6              | $TX+$               | $RX+$     | 棕色 (Brown)     |

为了更好的 EMC 性能, 建议在靠近 ACT350 Precision 称重模块接口插头处安装磁环, 如 图 2- [11](#page-21-0) 所示。

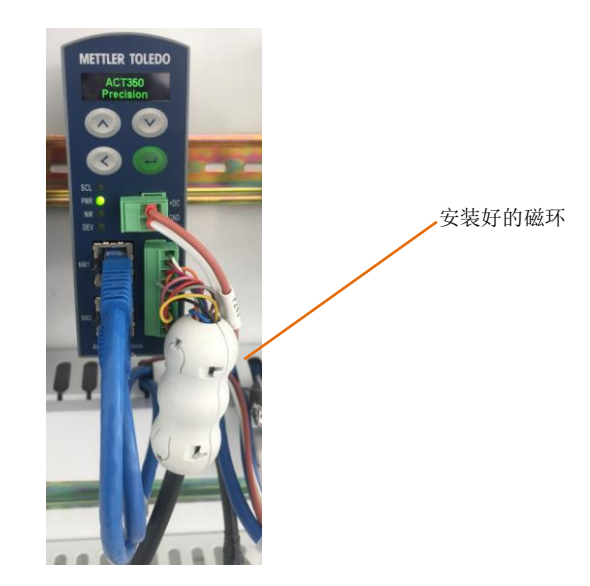

图 **2- 11:** 磁环安装靠近称重模块接口插头

<span id="page-21-0"></span>出厂时,磁环和拆卸工具包装在 ACT350 Precision 的附件袋中, [如图](#page-21-1) 2-12 所示, 请注 意磁环有两个卡扣,关闭时需要分别轻按这两个卡扣。

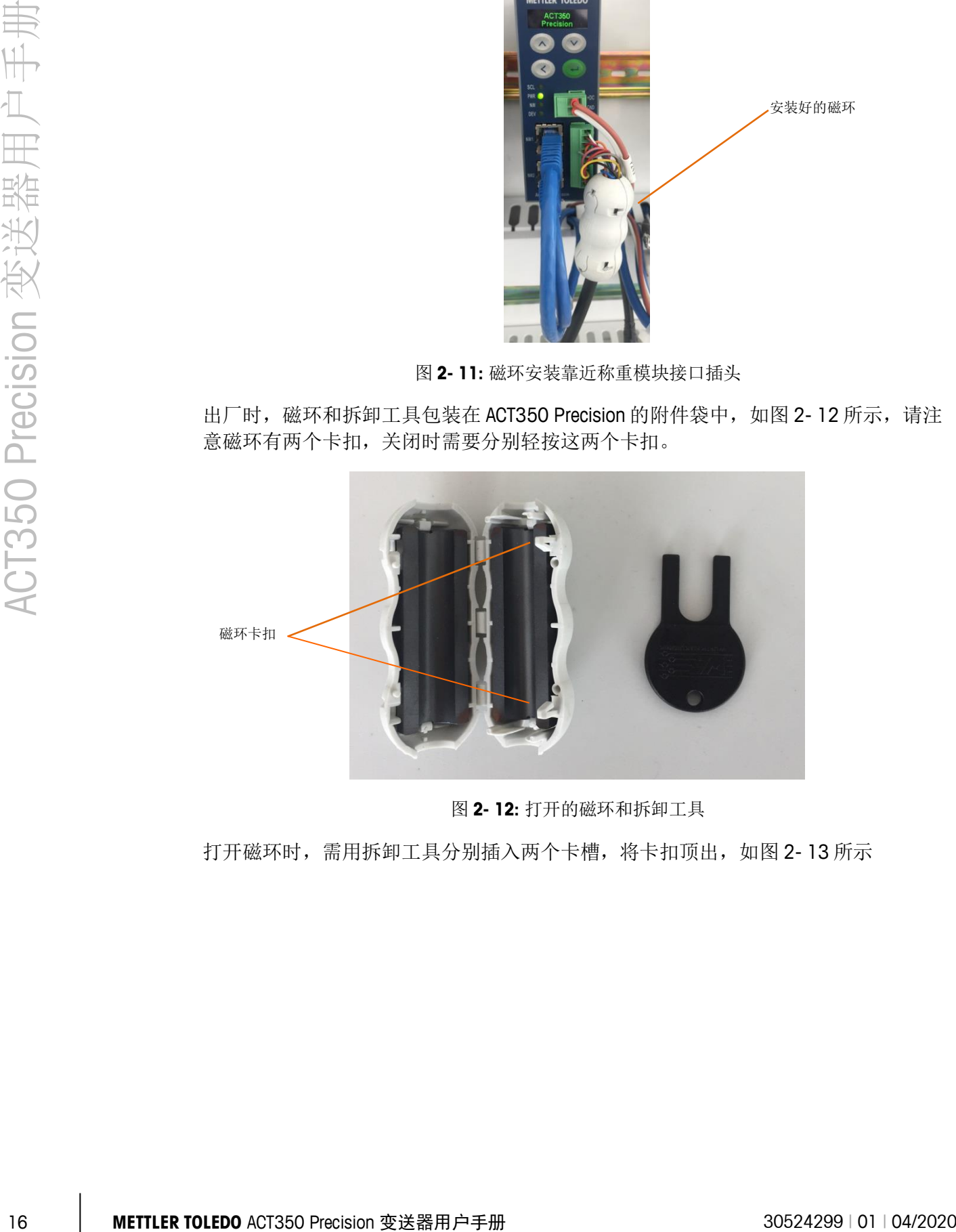

图 **2- 12:** 打开的磁环和拆卸工具

<span id="page-21-1"></span>打开磁环时,需用拆卸工具分别插入两个卡槽,将卡扣顶出,[如图](#page-22-2) 2- 13 所示

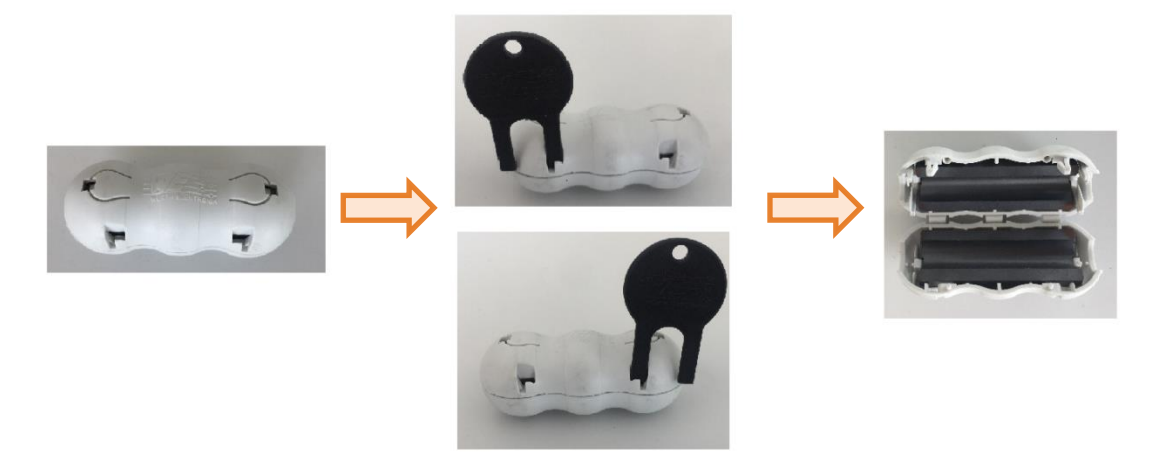

图 **2- 13:**磁环打开过程

<span id="page-22-2"></span><span id="page-22-1"></span><span id="page-22-0"></span>**2.3.4.** 离散输入输出(**DIO**)接口

DIO 接口电气参数[见表](#page-22-3) 2- **6**,接线图参[见图](#page-22-4) **2- 14**~图 **2- [17](#page-23-0)**。

表 **2- 6: ACT350 Precision DIO** 接口参数

<span id="page-22-3"></span>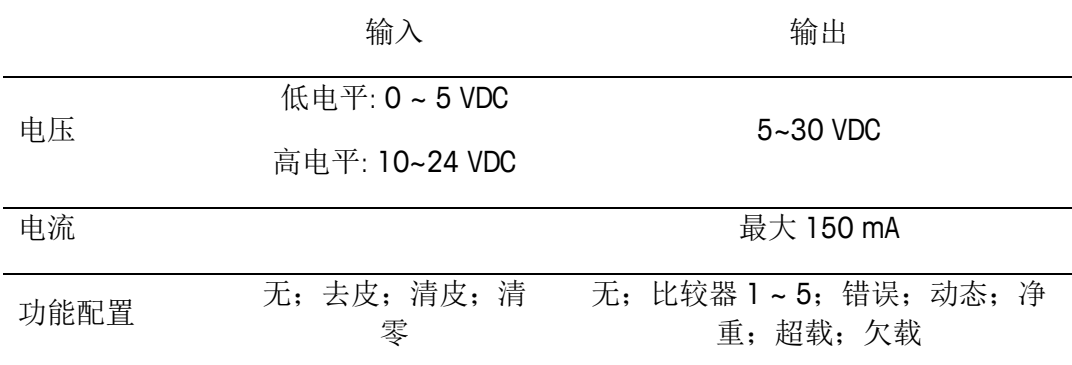

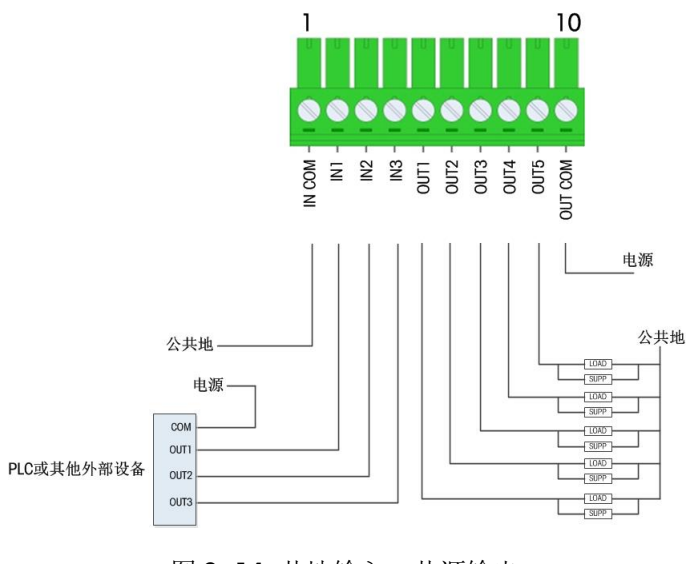

<span id="page-22-4"></span>图 **2- 14:** 共地输入,共源输出

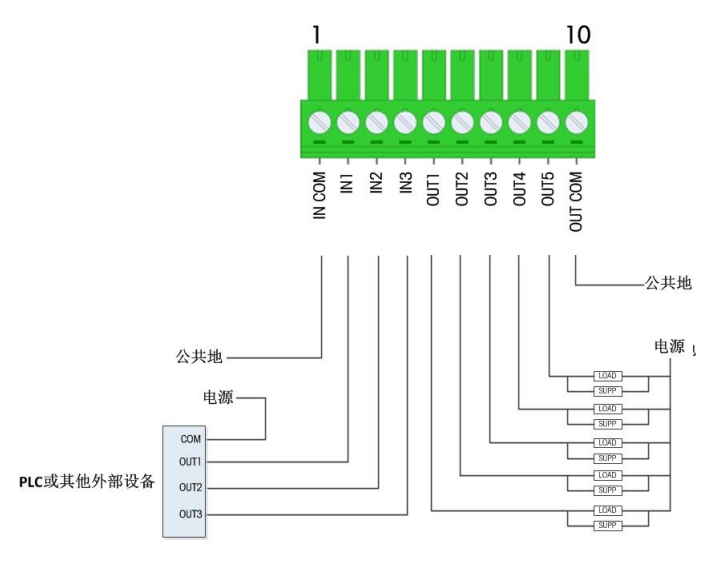

图 **2- 15:** 共地输入,共地输出

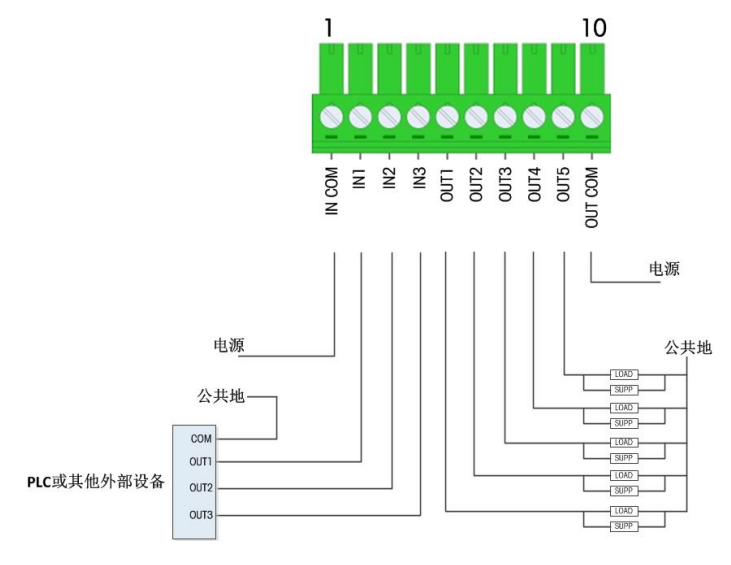

图 **2- 16:** 共源输入,共源输出

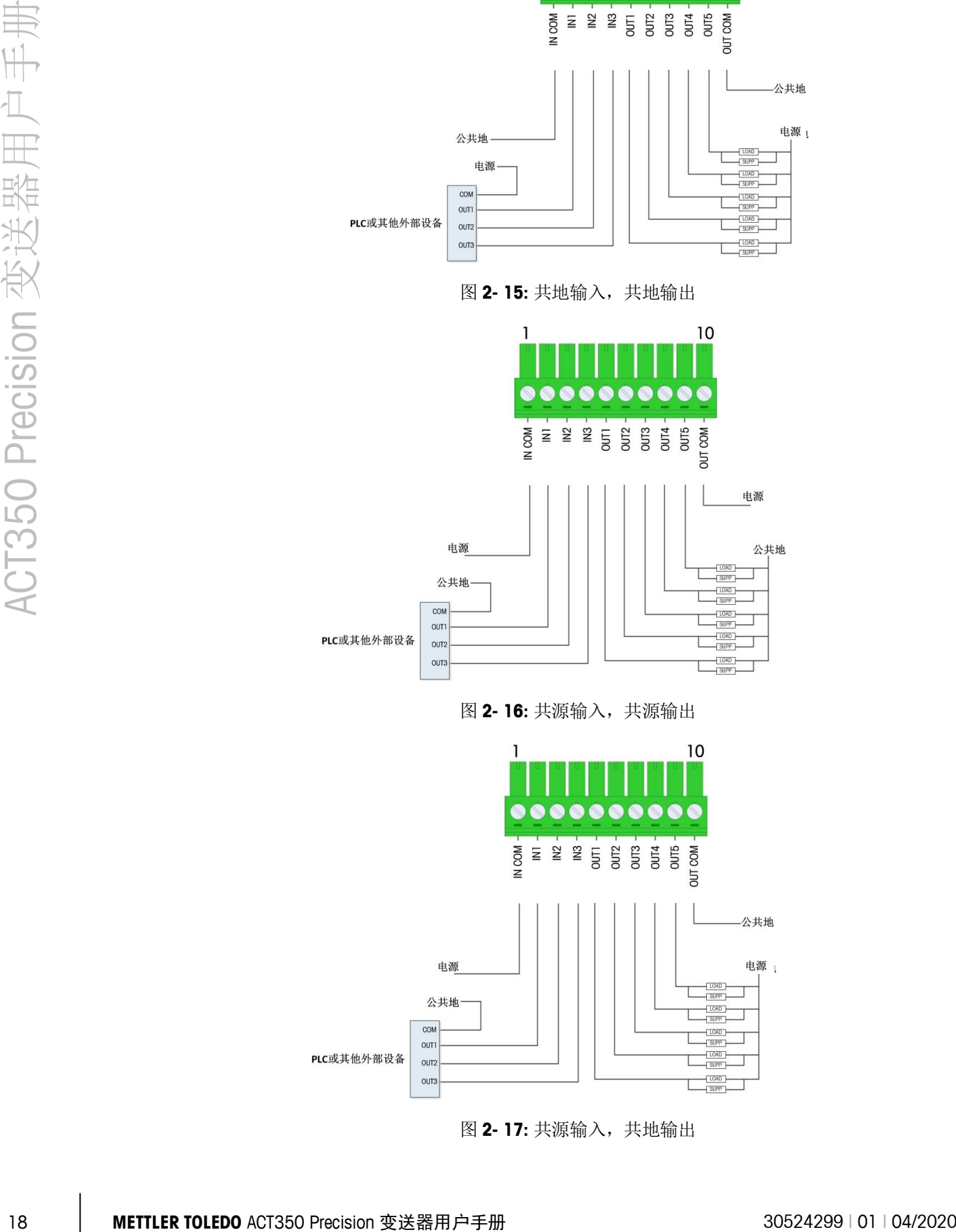

<span id="page-23-0"></span>图 **2- 17:** 共源输入,共地输出

### **2.4.** 网络口连接

<span id="page-24-0"></span>ACT350 Precision 的两个 RJ45 网口可以连接支持 PROFINET 和 Ethernet/IP 通信协议的 PLC 或交换机,而且双网口支持环网连接,[如图](#page-24-2) 2-18 所示,两个网口一讲一出,整个系统 按照"菊花链"的结构连接起来,如果最后一台表接回 PLC,则形成环网结构,系统 中可以不需要交换机。

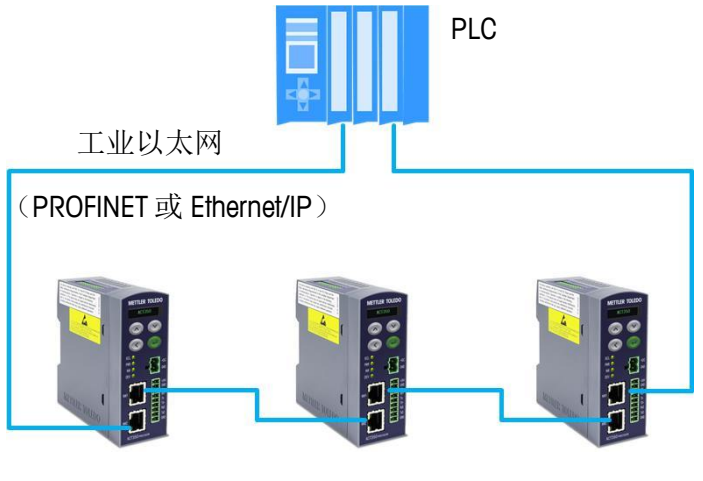

图 **2- 18:** 双网口环网连接

<span id="page-24-1"></span>**2.5.** 拨码开关

<span id="page-24-2"></span>关于拨码开关的使用请参见 [3.5](#page-27-2) 节。

# <span id="page-25-1"></span><span id="page-25-0"></span>**3** 操作

<span id="page-25-2"></span>航功能等。

# **3.1.** 概述

本章包括

- 概述
- 键盘 显示
- LED 状态灯
- 拨码开关和主复位
- 基本功能

### **3.2.** 键盘

ACT350 Precision 共有 4 个功能按键, [如图](#page-25-3) 3- 1 所示; 按键功能可参[见表](#page-25-4) 3- 1。

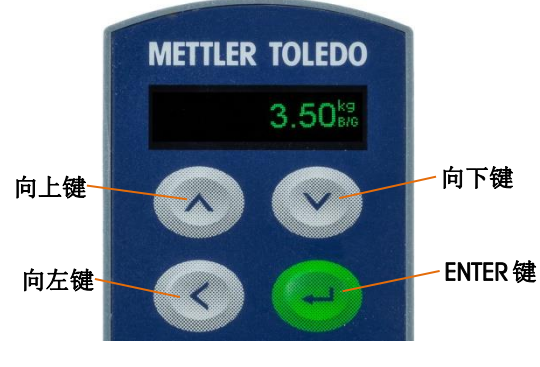

本章主要介绍 ACT350 Precision 变送器的基本功能,包括显示和键盘操作、菜单导

<span id="page-25-4"></span><span id="page-25-3"></span>图 **3- 1: ACT350 Precision** 按键

表 **3- 1:** 按键功能

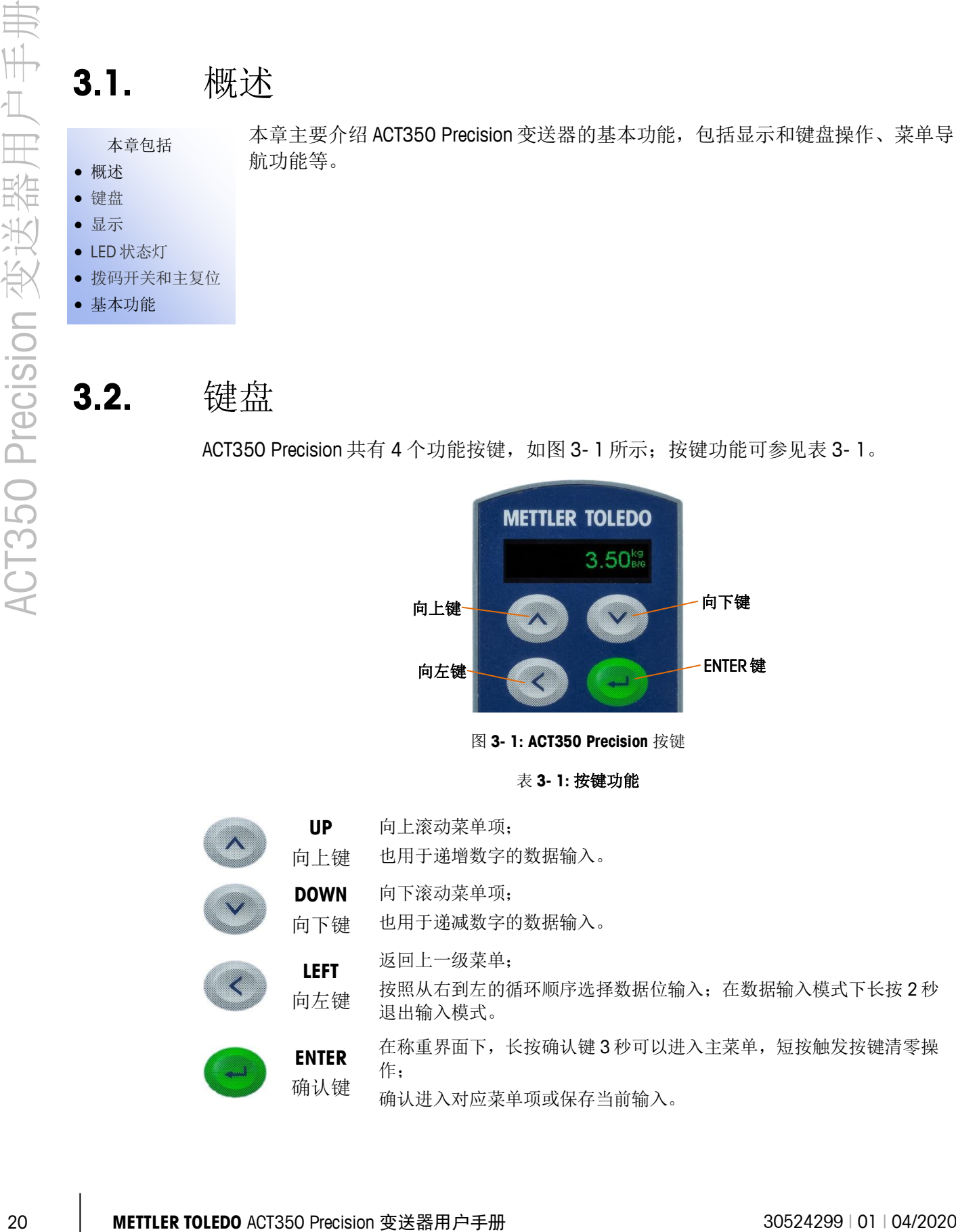

<span id="page-26-0"></span>**3.2.1.** 数字值输入

需要输入相关数值的菜单,可以选择向上 2 和向下键 2 来从 0 到 9 选择数字输入及 小数点'.'和负号'-',并配合向左键 <> 左右移动,参[见图](#page-26-2) 3- 2 如何使用按键进行数字参 数输入。

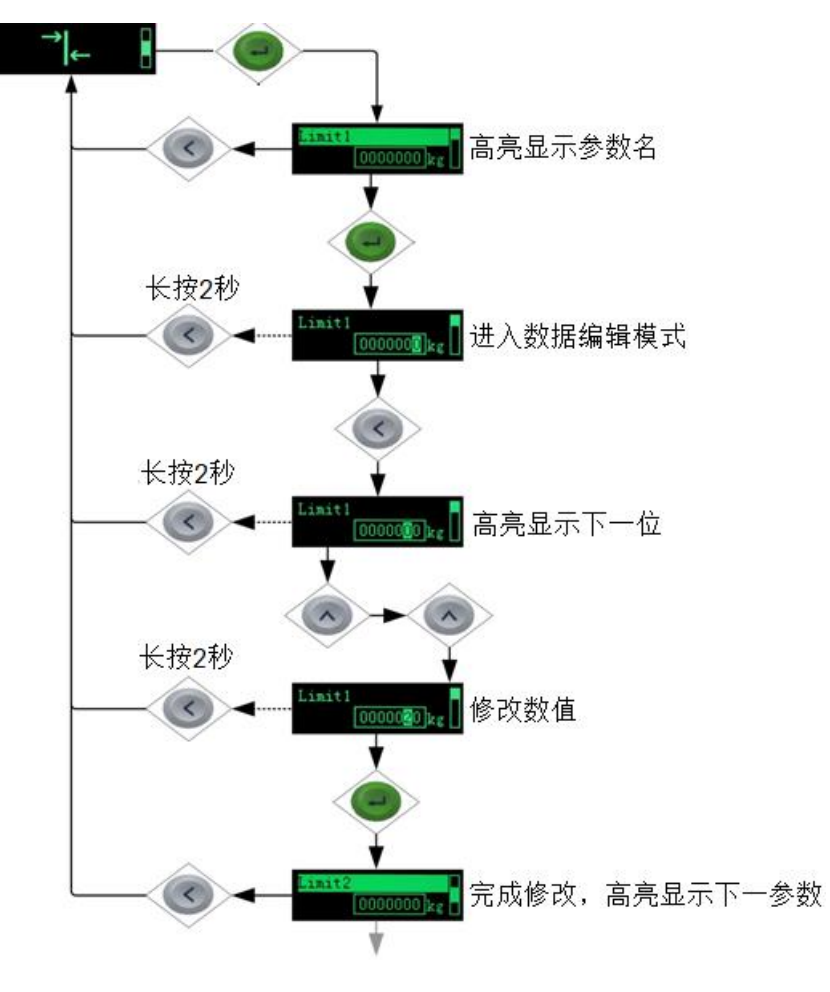

图 **3- 2:** 数字输入

### <span id="page-26-1"></span>**3.3.** 显示

<span id="page-26-2"></span>当 ACT350 Precision 处于称重模式时,显示屏可显示重量数值和其他与称重相关的信息, 包括:

- 重量单位(lb, kg, g)
- 动态标志
- 毛重或净重模式

可参[见图](#page-27-3) 3- 3 [和图](#page-27-4) 3- 4。

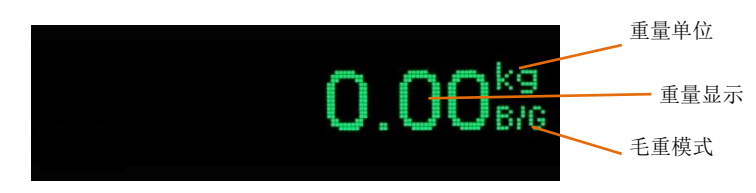

<span id="page-27-3"></span>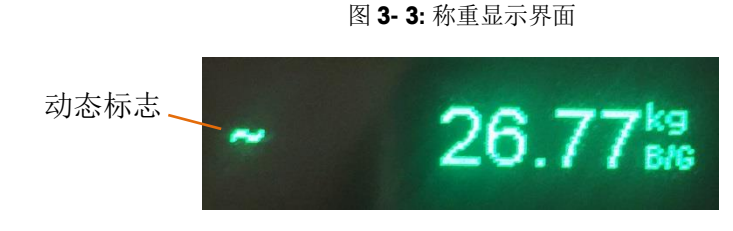

<span id="page-27-4"></span><span id="page-27-0"></span>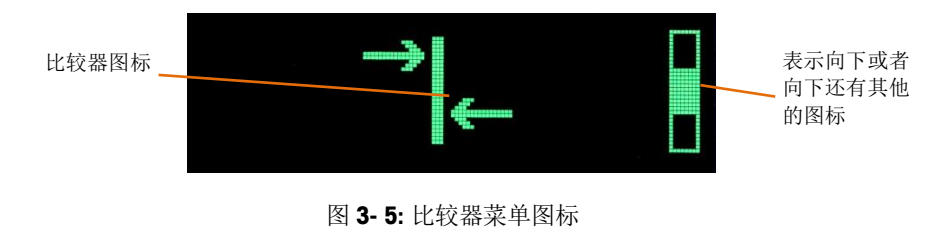

### <span id="page-27-5"></span>**3.4. LED** 状态灯

表 **3- 2: LED** 灯状态说明

| 图 3-5:比较器菜单图标<br>LED 状态灯<br>ACT350 Precision 前面板共有 4 个 LED 状态灯, 其常亮表明正常, 熄灭或闪烁表明系统<br>中出现异常状况。<br>表 3-2: LED 灯状态说明 |
|----------------------------------------------------------------------------------------------------|
|                                                                                                    |
|                                                                                                    |
|                                                                                                    |
|                                                                                                    |
| LED 状态灯<br>描述                                                                                                    |
| <b>SCL</b><br>常亮代表称重系统状态正常;<br>闪烁代表异常                                                                              |
| <b>PWR</b><br>常亮代表电源系统状态正常;<br>熄灭代表异常。                                                                             |
| <b>NW</b><br>常亮代表 PLC 循环通信正常;<br>闪烁代表无循环通信                                                                         |
| <b>DEV</b><br>常亮代表 ACT350 Precision 硬件设备正常;<br>闪烁代表异常。                                                             |

### <span id="page-27-2"></span><span id="page-27-1"></span>**3.5.** 拨码开关和主复位

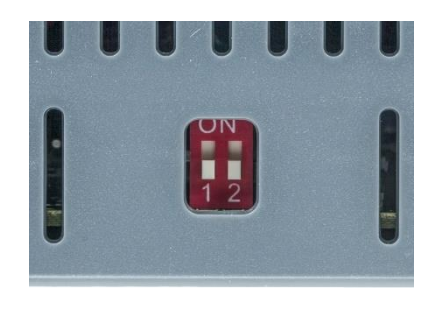

图 **3- 6:** 拨码开关

表 **3- 3:** 拨码开关状态说明

<span id="page-28-3"></span>

| 开关1           | 开关2        | 描述          |
|---------------|------------|-------------|
| <b>OFF</b>    | <b>OFF</b> | 默认状态        |
| OΝ            | <b>OFF</b> | 无功能         |
| <b>ON/OFF</b> | <b>ION</b> | 主复位, 复位所有参数 |

当开关 2 位于 ON 时, ACT350 Precision 开机时检测到此状态, 将会提示用户是否确认 进行主复位,[如图](#page-28-4) 3- 7 所示,如果用户确认,则执行主复位(Master Reset),复位所 有参数。

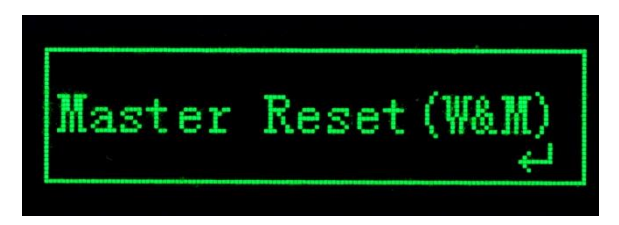

图 **3- 7:** 主复位确认界面

### <span id="page-28-0"></span>**3.6.** 基本功能

<span id="page-28-4"></span>ACT350 Precision 的基本功能包括:

- <span id="page-28-1"></span>● 网页(Webserver)菜单 ● 称重模块参数设置及校正 ● 比较器
- 

- 
- 清零 错误信息 清皮
- 

• 夫皮

**3.6.1.** 网页(Webserver)菜单

<span id="page-28-2"></span>ACT350 Precision 支持网页(Webserver)菜单远程配置,用户可以使用网络浏览器(例 如 IE,Chrome 或 Safari)连接到 ACT350 Precision 进行诊断和配置。

详情请参考 [5.2](#page-39-4) 节和 [5.3](#page-42-1) 节。

**3.6.2.** 称重模块参数设置及校正

通过网页(Webserver)菜单,ACT350 Precision 对连接的称重模块进行参数设置和校正, 详情请参考 [5.3](#page-42-1) 节。

<span id="page-29-0"></span>清零是用来设置称重模块零点,用户可以有三种方式进行清零操作

- 按键清零
- PLC 远程清零
- 离散输入(DIO)远程清零

**3.6.3.1.** 按键清零

按键清零可以通过短按确认→键实现。

**3.6.3.2. PLC** 远程清零

可以通过在 PLC 端, 向 ACT350 Precision 发送清零命令(稳态清零或立即清零)实现远 程清零。

<span id="page-29-1"></span>**3.6.3.3.** 离散输入(**DIO**)远程清零

可以通过在 DIO 输入端,向 ACT350 Precision 发送对应极性的信号实现远程清零。

#### <span id="page-29-2"></span>**3.6.4.** 去皮

ACT350 Precision 的去皮操作(稳态去皮或立即去皮)必须通过 PLC 命令触发。

<span id="page-29-3"></span>**3.6.5.** 清皮

ACT350 Precision 的清皮操作必须通过 PLC 命令触发。

#### **3.6.6.** 比较器

24 <br>24 AM TA Coo 法保留委<br>24 AM TA Coo 法保留委<br>24 AM TA Coo 法保留委<br>24 AM TA Coo 法保留<br>34 AM TA Coo 法人有限 Precision 受送器 - Ta Coo Ta Cao Ta Cao Ta Cao Ta Cao Ta Cao Ta Cao Ta Cao Ta Cao Ta Cao Ta Cao Ta Cao Ta Cao Ta Cao Ta Cao Ta Cao ACT350 Precision 最多支持 5 个软件比较器, 用户可以通过网页(Webserver) 菜单选择 当前使用哪几个比较器并设置每个使用的比较器目标值,当秤台毛重大于等于目标值 时,比较器输出状态为有效(TRUE),否则为无效(FALSE)。

<span id="page-29-4"></span>比较器目标值也可以在 ACT350 Precision 的本地菜单中编辑,参见 [4.2.2](#page-31-2) 节。

比较器也可以通过网页(Webserver)菜单设置,详见 [5.3.3](#page-44-2) 节。

#### **3.6.7.** 错误信息

如果称重系统中出现错误,ACT350 Precision 会将相关的错误信息显示在屏幕上;用户 也可以进入 <br />
如说当前系统中未消除的全部错误信息。

详情请参见 [4.2.4](#page-35-1) 节。

# <span id="page-30-1"></span><span id="page-30-0"></span>**4** 本地菜单

### **4.1.** 概述

### 本章内容包括

- 概述
- 主菜单
- 信息调显菜单
- 比较器
- 校正

#### 错误信息

- 语言选择
- <span id="page-30-2"></span>本地设置菜单
- 密码安全

本节内容主要介绍如何利用 ACT350 Precision 本地菜单对变送器和 称重模块进行设置。

### **4.2.** 主菜单

在称重界面下,长按确认 到键 3 秒可以进入主菜单,菜单中的图标和相应的含义可参 见[表](#page-30-3) 4- 1。

表 **4- 1:** 主菜单图标

<span id="page-30-3"></span>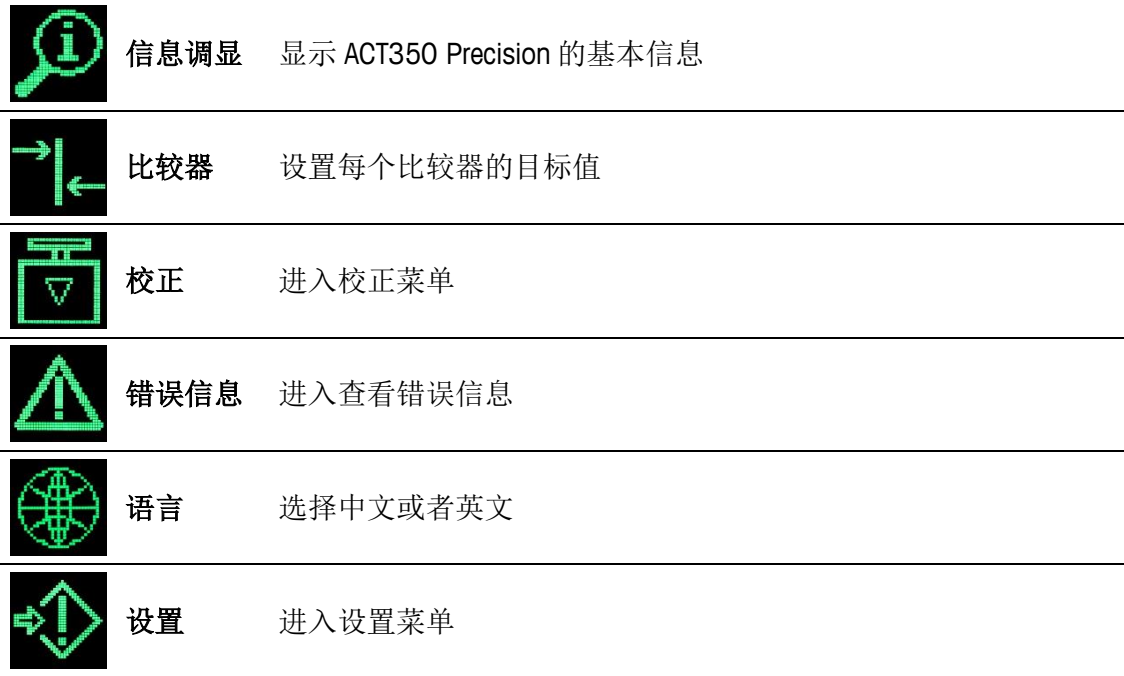

### <span id="page-31-0"></span>**4.2.1.** 信息调显

进入信息调显菜单,可以配合向上 ,和向下键 》,查看 ACT350 Precision 变送器的 相关信息,如[表](#page-31-3) 4- 2 所示

#### 表 **4- 2:** 信息调显

<span id="page-31-3"></span>秤台类型 显示 ACT350 Precision

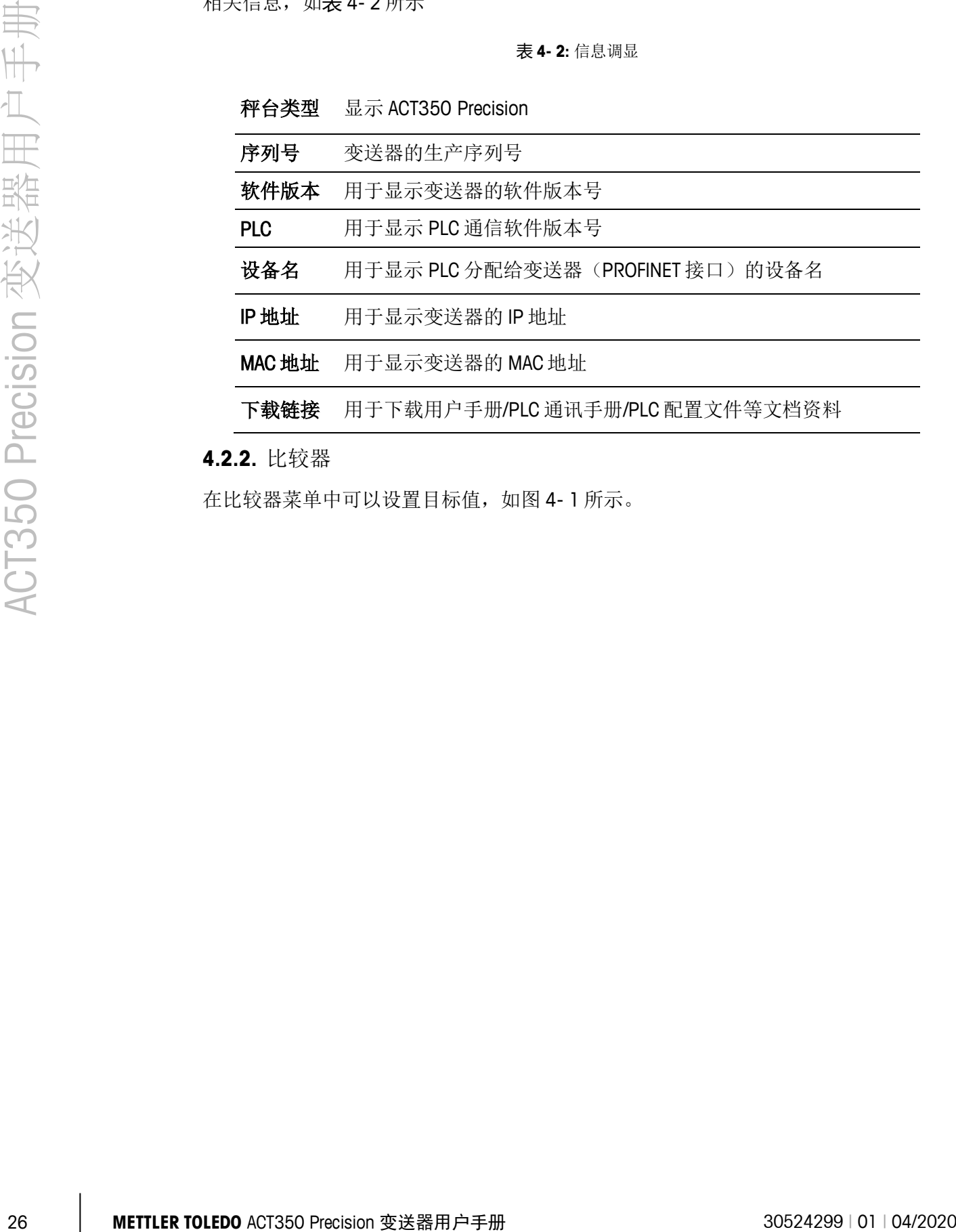

<span id="page-31-2"></span><span id="page-31-1"></span>**4.2.2.** 比较器

在比较器菜单中可以设置目标值,[如图](#page-32-1) 4-1 所示。

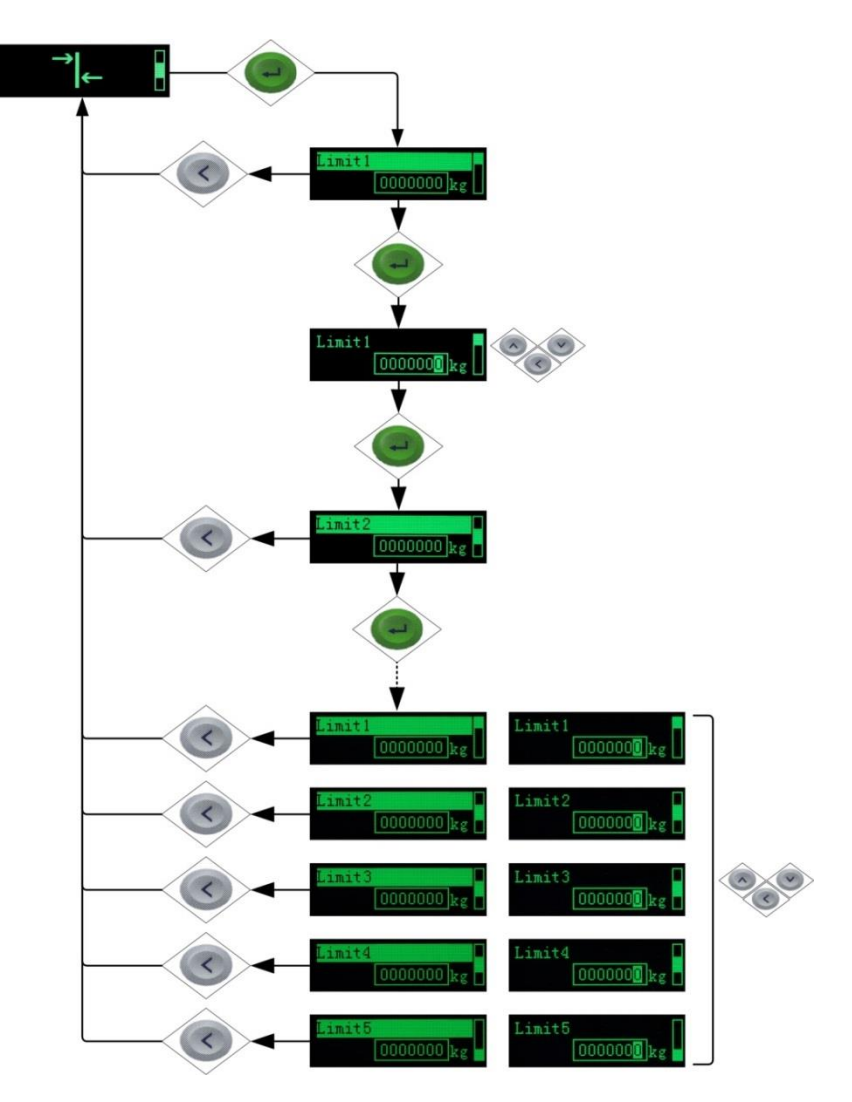

图 **4- 1:** 设置比较器目标值

<span id="page-32-1"></span><span id="page-32-0"></span>ACT350 Precision 最多支持 5 个软件比较器, 用户可以通过网页菜单选择当前使用哪几 个比较器并设置每个使用的比较器目标值,当秤台毛重大于等于目标值时,比较器输 出状态为有效(TRUE),否则为无效(FALSE)。

### **4.2.3.** 校正

ACT350 Precision 变送器的校正菜单用于发送命令, 触发称重模块讲行测试或校正, 因 此实际的校正过程发生在称重模块上。

测试和校正的区别在于是否修改称重模块的校正参数,执行测试不改变校正参数,校 正会修改校正参数。

### **4.2.3.1.** 测试

测试菜单主要用于检测模块当前称重结果与标准砝码之间是否存在偏差,可分为内部 和外部测试,区别在于内部测试使用称重模块内置的砝码,外部测试需要加载标准砝 码。

表 **4- 3:** 测试方式

测试方式 内部或外部

以外部测试为例,测试流程请参[考图](#page-33-0) 4-2, 首先点击确定 → 键启动测试流程, 在输入 框内输入加载的砝码重量,点击向下 这键和确认 一键启动测试流程, 按照屏幕上的 提示信息清空秤台或者加载砝码,最后完成测试过程。

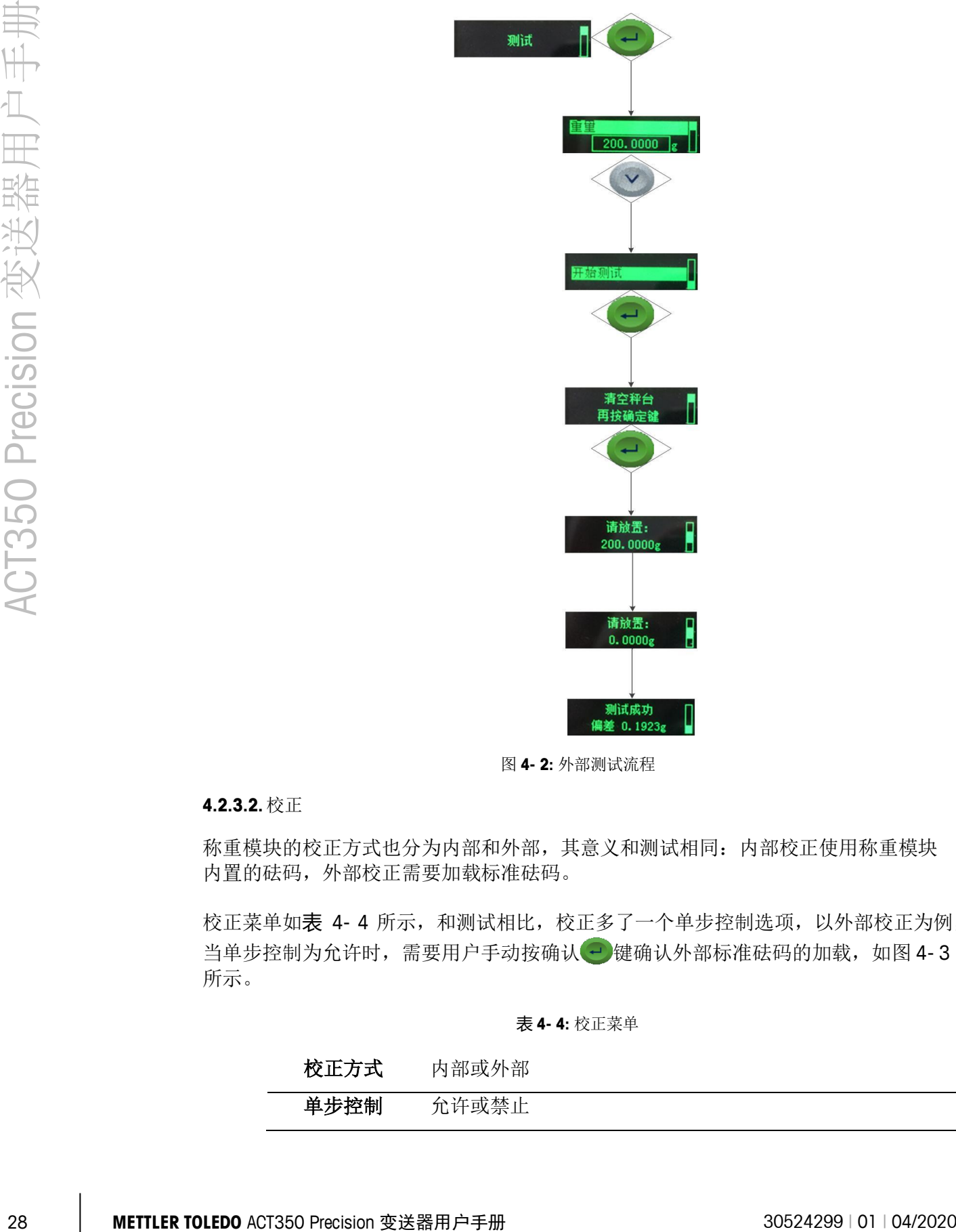

图 **4- 2:** 外部测试流程

### <span id="page-33-0"></span>**4.2.3.2.** 校正

称重模块的校正方式也分为内部和外部,其意义和测试相同:内部校正使用称重模块 内置的砝码,外部校正需要加载标准砝码。

校正菜单如[表](#page-33-1) 4-4 所示,和测试相比,校正多了一个单步控制选项,以外部校正为例, 当单步控制为允许时,需要用户手动按确认→键确认外部标准砝码的加载,[如图](#page-34-0) 4-3

表 **4- 4:** 校正菜单

<span id="page-33-1"></span>

| 校正方式 | 内部或外部 |
|------|-------|
| 单步控制 | 允许或禁止 |

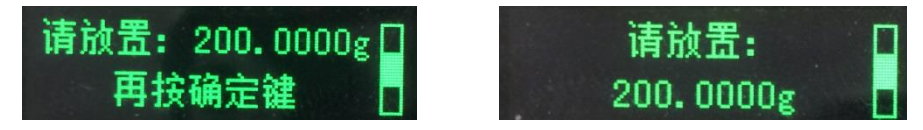

图 **4- 3:** 单步控制允许(左)和禁止(右)

<span id="page-34-0"></span>以外部校正,单步控制允许为例,校正过程请参[考图](#page-34-1) 4- 4。

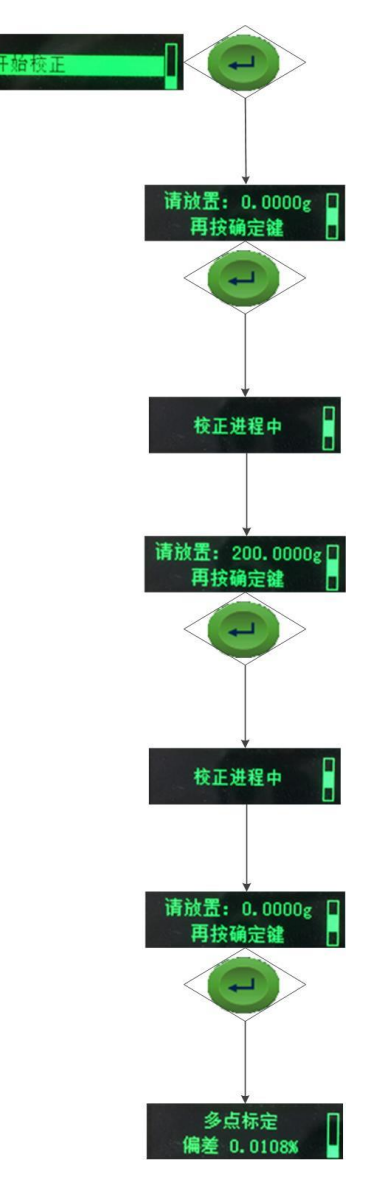

<span id="page-34-1"></span>图 **4- 4:** 外部校正流程,单步控制允许

### <span id="page-35-1"></span><span id="page-35-0"></span>**4.2.4.** 错误信息

<span id="page-35-2"></span>在错误信息菜单中,用户可以浏览目前系统中未消除的所有错误信息,请参[考表](#page-35-2) 4- 5 所列的 ACT350 Precision 的显示错误信息和建议处理措施。

表 **4- 5:** 错误信息表

| 错误代码 | 显示信息              | 描述                                           | 处理措施                             |
|------|-------------------|----------------------------------------------|----------------------------------|
| 002  | "标定进行中"           | 用户正在通过网页进行<br>校正                             | 等待校正结束                           |
| 005  | "通信模块启动失<br>败"    | 网络通信模块初始化错<br>误                              | 重启; 必要时电话咨询<br>技服人员              |
| 006  | "PLC 连接断开"        | PLC 未连接至变送器                                  | 检查线缆或接头                          |
| 009  | "出厂信息错误"          | 内部存储的出厂信息错<br>误                              | 重启; 必要时电话咨询<br>技服人员              |
| 010  | "标定参数校验错<br>误"    | 校正参数校验码出错                                    | 进行主复位; 重新校正                      |
| 011  | "秤台菜单参数校验<br>错误"  | 秤台菜单参数校验码出<br>错                              | 进行主复位; 重新设置<br>秤台菜单参数            |
| 012  | "变送器菜单参数校<br>验错误" | 变送器菜单参数校验码<br>出错                             | 进行主复位; 重新设置<br>变送器菜单参数           |
| 013  | "应用菜单参数校验<br>错误"  | 应用菜单参数校验码出<br>错                              | 进行主复位; 重新设置<br>应用菜单参数            |
| 014  | "通讯菜单参数校验<br>错误"  | 通讯菜单参数校验码出<br>错                              | 进行主复位; 重新设置<br>通讯菜单参数            |
| 015  | "维护菜单参数校验<br>错误"  | 维护菜单参数校验码出<br>错                              | 进行主复位; 重新设置<br>维护菜单参数            |
| 020  | "超出清零范围"          | 重量超出清零允许范围                                   | 卸载秤台上的部分重<br>量,重新清零              |
| 021  | "清零功能未允许"         | 在关闭清零功能的情况<br>下进行清零操作                        | 在高精度称重模块菜单<br>中启用清零功能            |
| 030  | "秤台超载去皮失<br>败"    | 在秤台超载的情况下执<br>行去皮操作                          | 卸载秤台上的部分重<br>量, 在称重范围内去皮         |
| 034  | "去皮失败"            | 由于重量超出去皮范围<br>或秤台动态或去皮功能<br>被禁止等原因造成去皮<br>失败 | 卸载秤台上的部分重量<br>或等待秤台稳态或允许<br>去皮功能 |

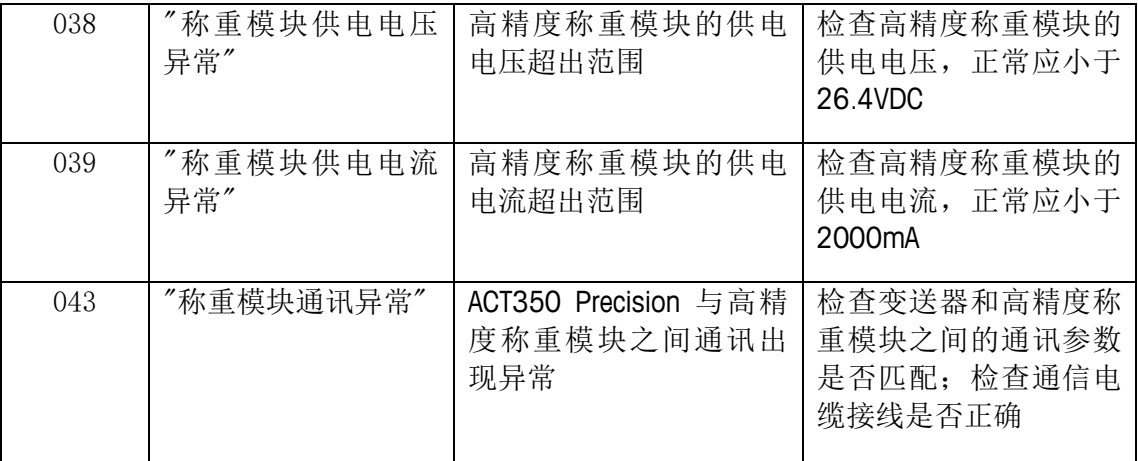

### <span id="page-36-1"></span><span id="page-36-0"></span>**4.2.5.** 语言选择

用户可根据需要选择 ACT350 Precision 以英文或中文显示本地菜单。

### **4.2.6.** 设置菜单

用户可以进入设置菜单对 ACT350 Precision 进行简单设置,包括量程和分度,滤波, PLC、连接类型和网页配置,参[见图](#page-36-2) 4- 5。

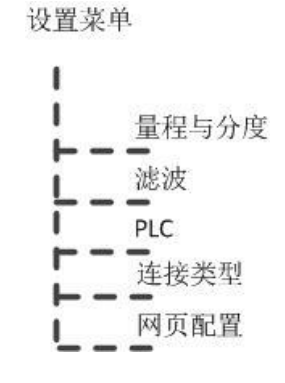

图 **4- 5:** 本地设置菜单结构

### <span id="page-36-2"></span>**4.2.6.1.** 量程和分度

在量程和分度菜单中,用户可以浏览当前称重模块的量程参数,并可以设置称重单位 和显示分度,请注意量程参数不能进行编辑。

以上参数全部存储于称重模块中。

表 **4- 6:** 量程和分度菜单

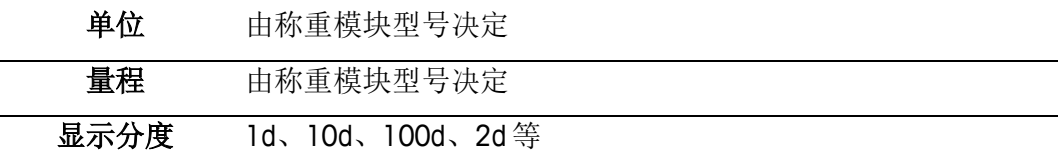

### **4.2.6.2.** 滤波

在滤波菜单中,用户可以修改限制频率,称重模式和环境参数,以上参数全部存储于 称重模块中。

表 **4- 7:** 滤波菜单

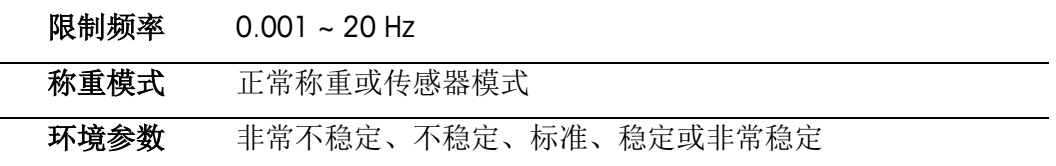

### **4.2.6.3. PLC**

ACT350 Precision 使用标准自动化接口(SAI)协议作为和 PLC 的通讯协议,关于协议详 情, 请参考 "ACT350 PLC 通讯手册"文档, 此文档可通过 [www.mt.com/ind-ACT350](http://www.mt.com/ind-ACT350-downloads-cn) [downloads-cn](http://www.mt.com/ind-ACT350-downloads-cn) 进行下载。

在 PLC 菜单中,用户可以浏览 PLC 接口的功能分配和设置数据格式、字节顺序参数; 此外还有一些和 PLC 接口有关的特殊参数。

#### 表 **4- 8: PLC** 菜单

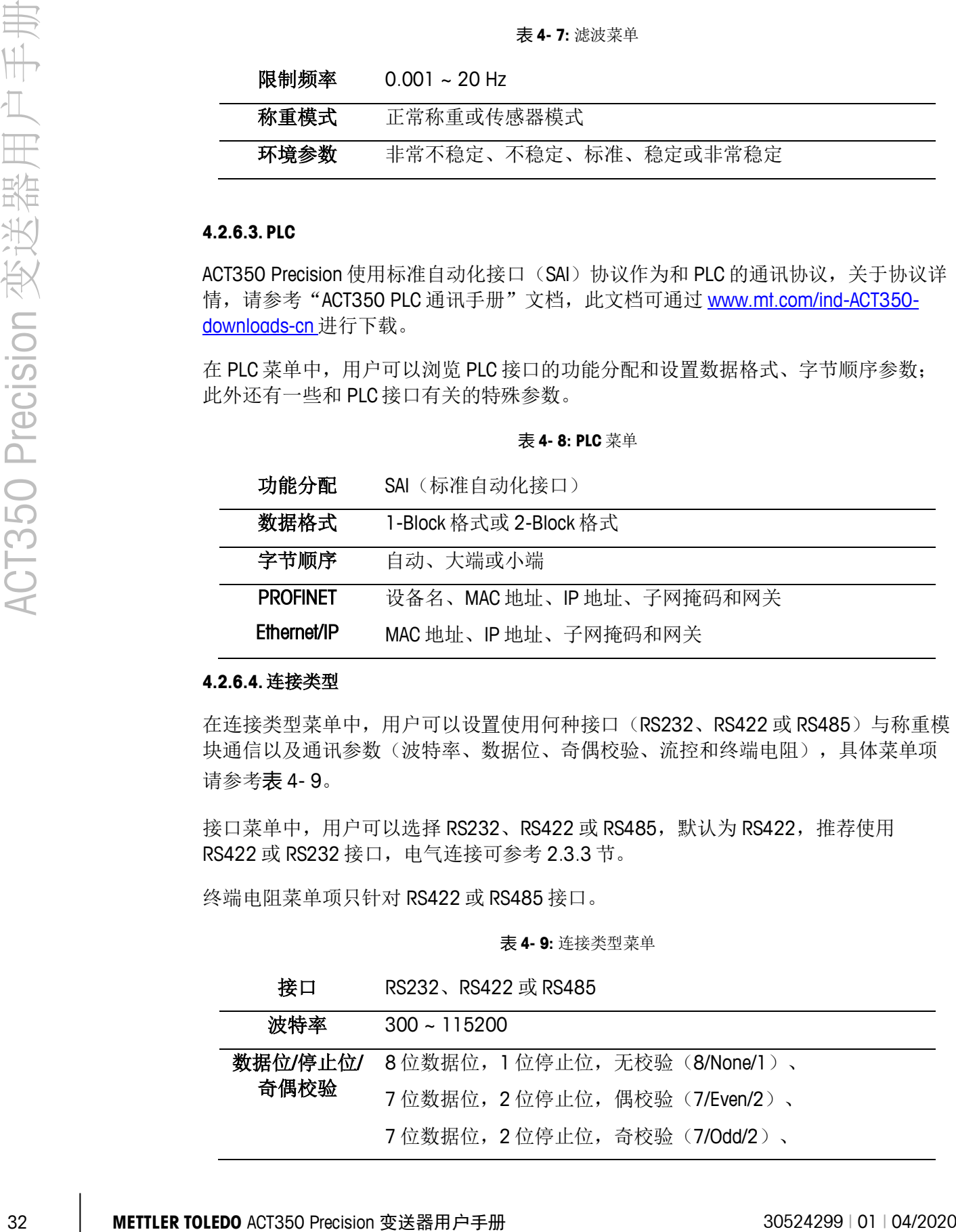

#### **4.2.6.4.** 连接类型

在连接类型菜单中,用户可以设置使用何种接口(RS232、RS422 或 RS485)与称重模 块通信以及通讯参数(波特率、数据位、奇偶校验、流控和终端电阻),具体菜单项 请参考[表](#page-37-0) 4- 9。

接口菜单中,用户可以选择 RS232、RS422 或 RS485, 默认为 RS422, 推荐使用 RS422 或 RS232 接口, 电气连接可参考 [2.3.3](#page-17-3) 节。

<span id="page-37-0"></span>终端电阻菜单项只针对 RS422 或 RS485 接口。

表 **4- 9:** 连接类型菜单

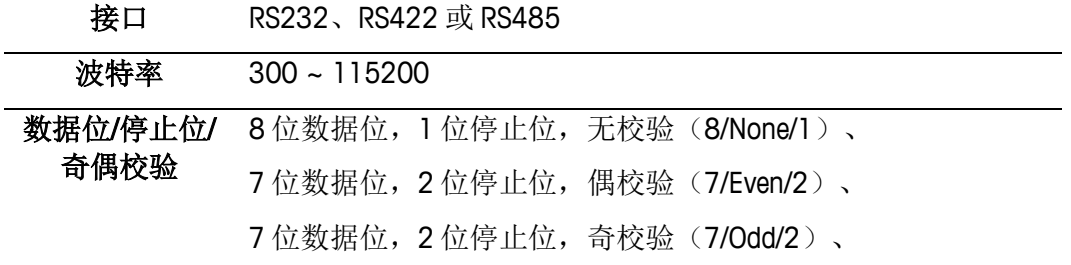

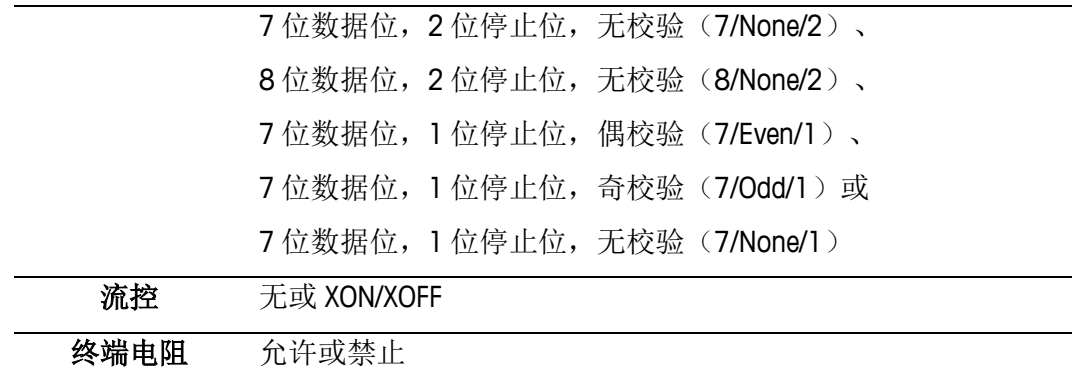

### **4.2.6.5.** 网页配置

通过网页配置菜单,用户可以禁止通过网页菜单远程访问 ACT350 Precision。

表 **4- 10:** 量程和分度菜单

### <span id="page-38-1"></span>**4.2.7.** 密码安全

通过网页(Webserver)菜单可以设置用户密码权限,当设置了密码权限,进入设置菜 单必须输入密码。默认密码为"000000"。

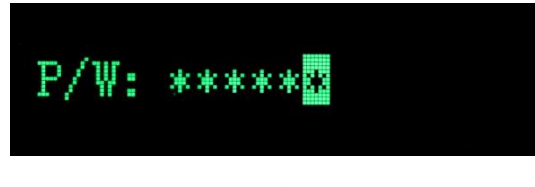

图 **4- 6:** 输入密码

<span id="page-38-0"></span>网页配置 允许或禁止

# <span id="page-39-3"></span><span id="page-39-1"></span><span id="page-39-0"></span>**5** 网页(Webserver)菜单

## **5.1.** 概述

本章内容包括

- 概述
- 通过网页(Webserver) 连接 AT350 Precision
- 网页菜单配置
- 变送器信息菜单
- ACT350 基本设置菜单
- 应用菜单
- 通讯菜单
- 维护菜单
- <span id="page-39-2"></span>登录菜单

本章主要阐述了如何利用网页(Webserver)菜单对 ACT350 Precision 进行远程配置和诊断。

## **5.2.** 通过网页(**Webserver**)连接 **ACT350 Precision**

<span id="page-39-4"></span>首先使用网线连接 PC 的网口和 ACT350 Precision 正面的任一 RJ45 接口, 然后进入 PC 的"控制面板",选择"网络和共享中心",点击"Local Area Connection",[如图](#page-39-5) 5- 1 所示, 在"Local Area Connection 状态"对话框中选择"属性", [如图](#page-40-0) 5-2 所示。

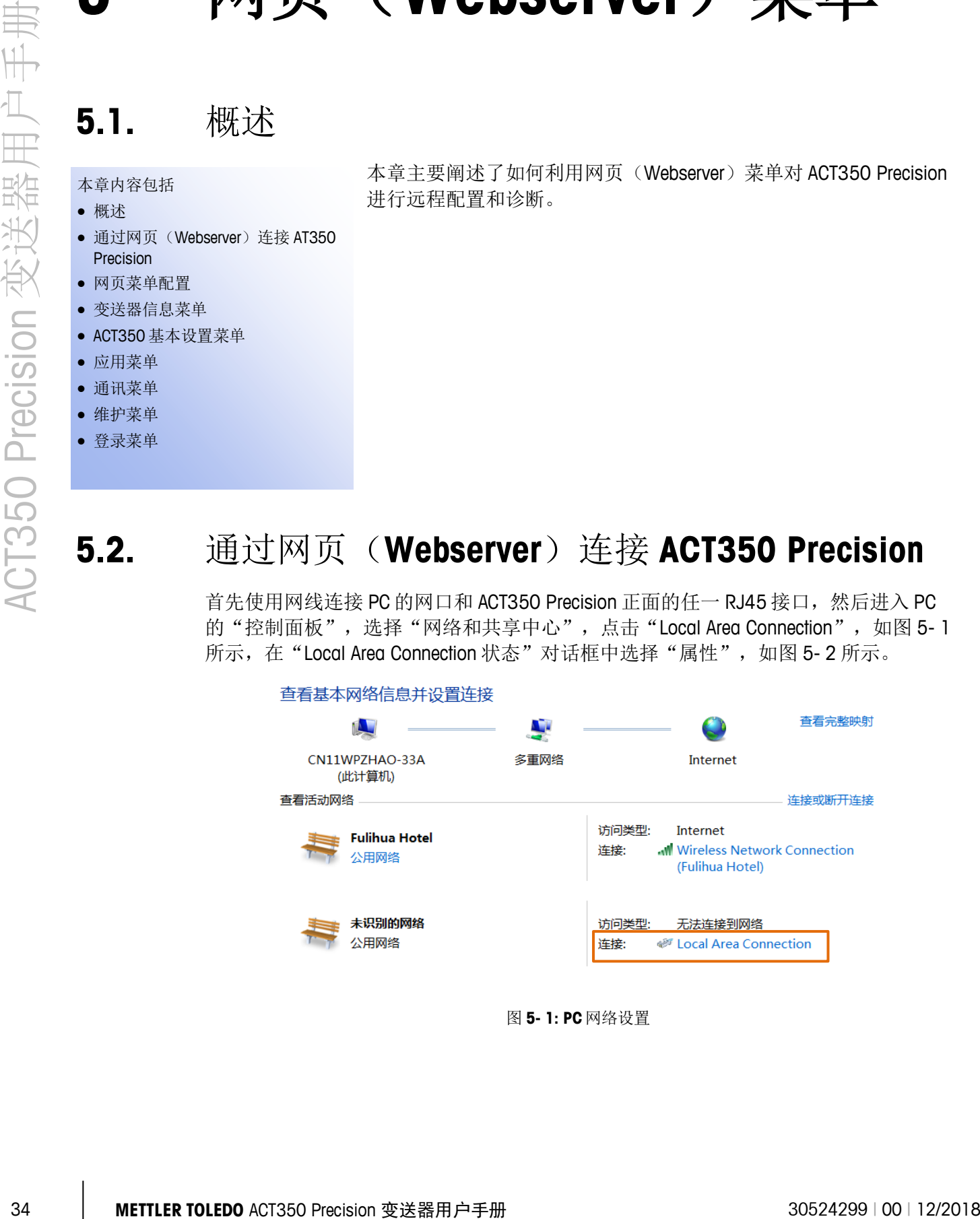

<span id="page-39-5"></span>图 **5- 1: PC** 网络设置

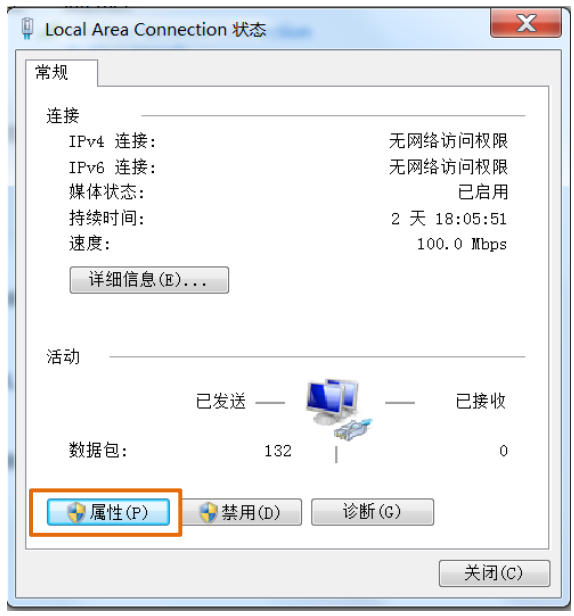

图 **5- 2: Local Area Connection** 状态

<span id="page-40-0"></span>在"Local Area Connection 属性"中, 双击"Internet 协议版本 4 (TCP/IPv4)"

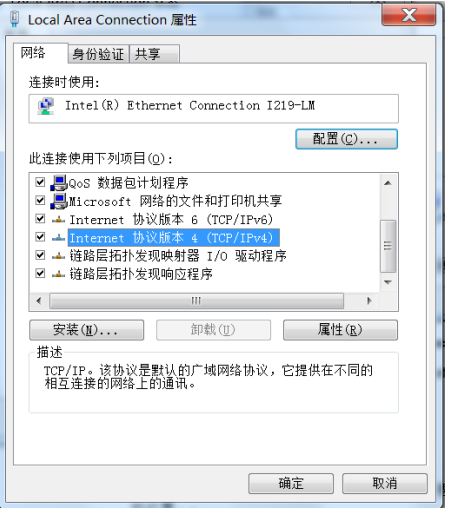

图 **5- 3: Local Area Connection** 属性

在"Internet 协议版本 4 (TCP/IPv4)属性"对话框内,请设置 PC 的 IP 地址和子网掩码 和网关参数,保证 PC 和 ACT350 Precision 位于同一局域网中。

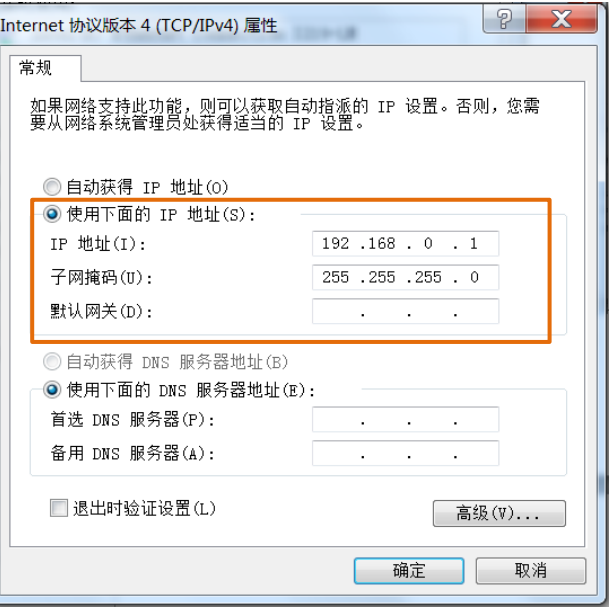

图 **5- 4: Internet** 协议版本 **4**(**TCP/IPv4**)属性

### ACT350 Precision 的 IP 地址等参数可以通过 PLC 组态软件获得。

设置完成后,打开网络浏览器软件,在地址栏内输入 ACT350 Precision 的 IP 地址即可连 接至 ACT350 Precision, [如图](#page-41-0) 5-5 所示。

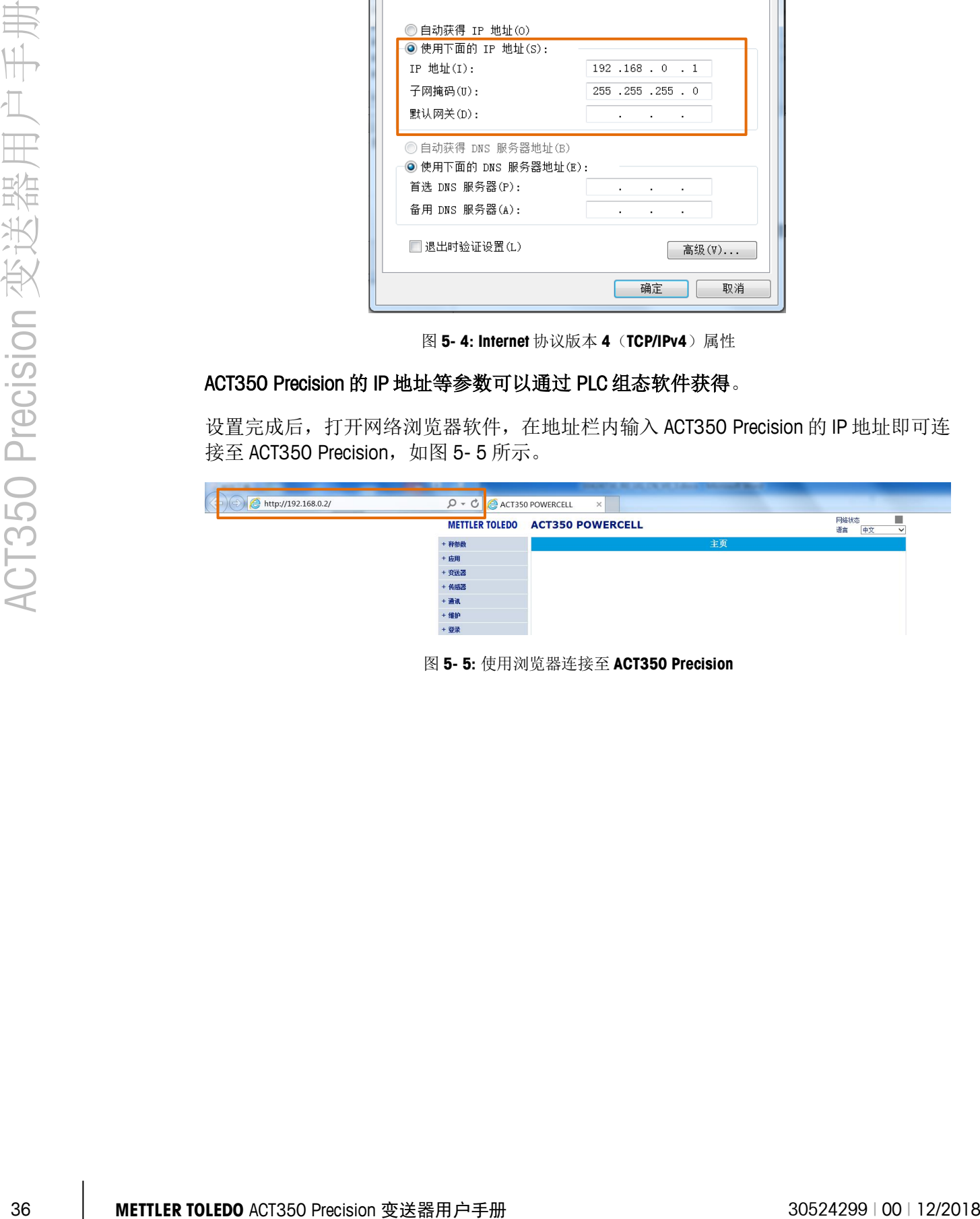

<span id="page-41-0"></span>图 **5- 5:** 使用浏览器连接至 **ACT350 Precision**

### <span id="page-42-0"></span>**5.3.** 网页菜单配置

<span id="page-42-1"></span>如 [5.2](#page-39-4) 节所述,使用浏览器连接至 ACT350 Precision 后,就可以远程配置变送器了,网 页菜单结构[如图](#page-42-2) 5- 6 所示。

<span id="page-42-2"></span>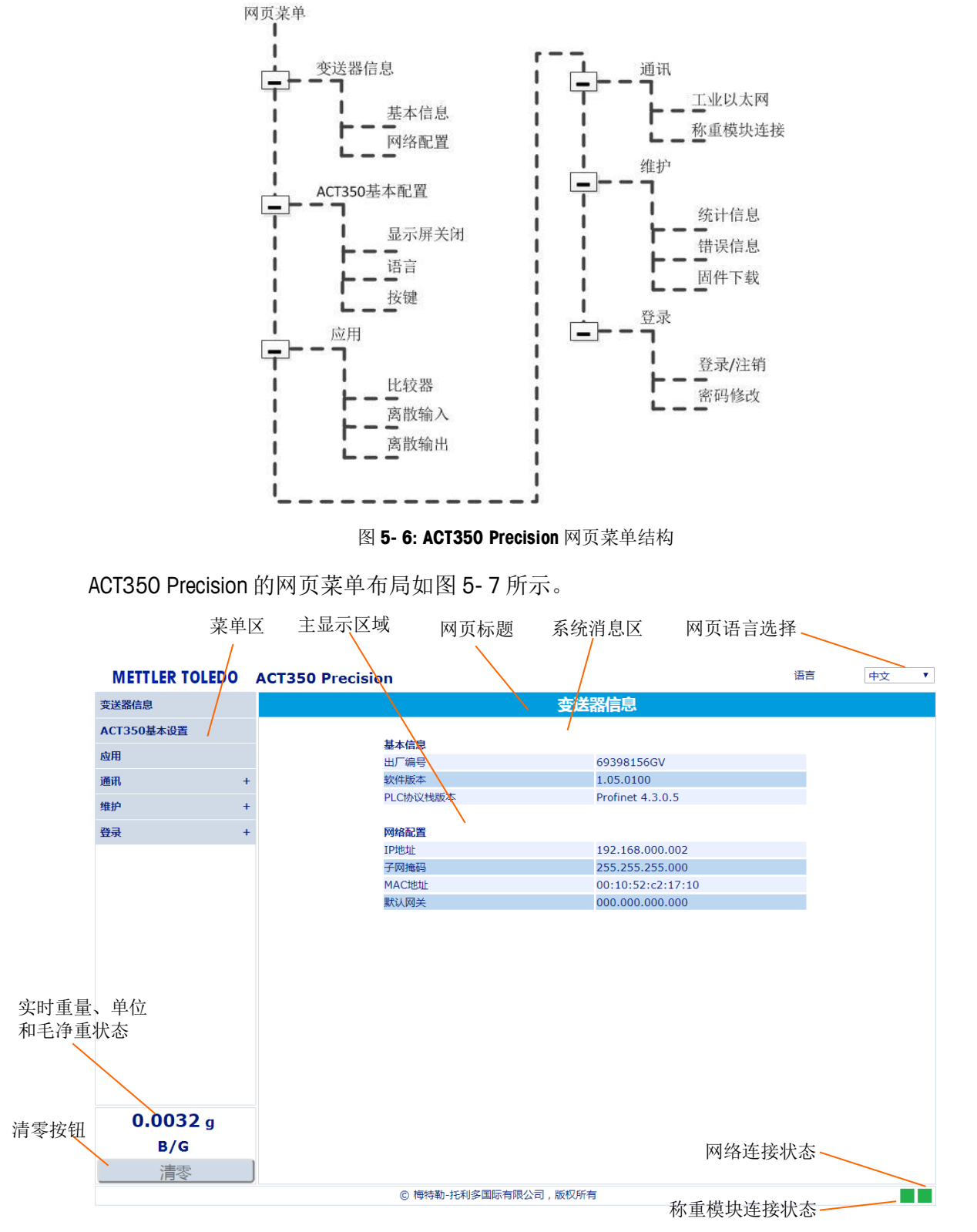

<span id="page-42-3"></span>图 **5- 7: ACT350 Precision** 网页菜单布局示例

Web 网页的显示语言可以为中文或英文。

网络连接状态为绿色时表明 PC 和 ACT350 Precision 的网络通信连接正常,为红色表示 失去连接。

称重模块连接状态为绿色时表明 ACT350 Precision 和称重模块之间的通信正常, 为红色 表示失去通信。

网页标题区背景为绿色表明称重系统正常,为红色表明有错误或故障存在,用户可点 击系统消息区的链接浏览当前系统中的异常信息。

用户可以选择菜单区需要修改的菜单选项,其内容会相应地显示在主显示区域,以密 码修改菜单为例,[如图](#page-43-1) 5-8 所示,页面上有两类控件:下拉式列表框和输入框。用户 可以在下拉式列表框中点选选项,或在输入框中直接输入参数值,修改完毕后点击页 面下方的按钮使参数生效。

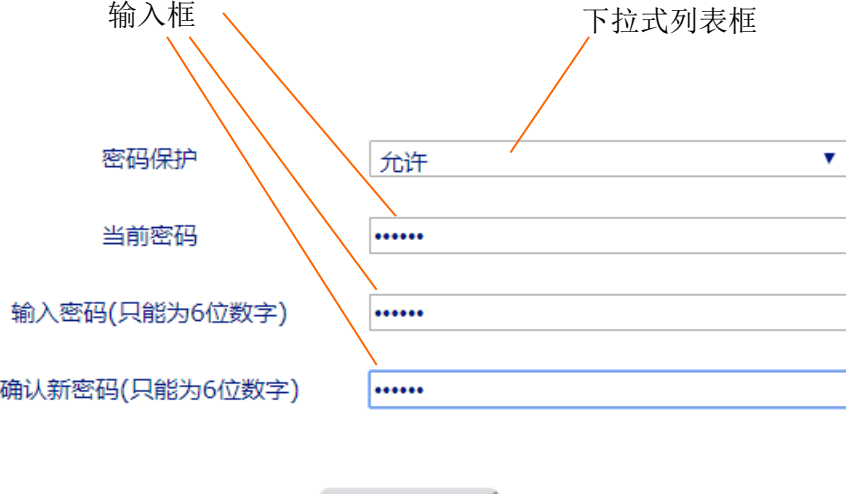

图 **5- 8:** 密码修改菜单

### <span id="page-43-1"></span><span id="page-43-0"></span>**5.3.1.** 变送器信息菜单

<span id="page-43-2"></span>在变送器信息菜单中,用户可以查看变送器的出厂编号(序列号),软件版本以及网 络配置等信息,[如表](#page-43-2) 5- 1 [和图](#page-44-3) 5- 9 所示。

表 **5- 1:** 变送器信息菜单

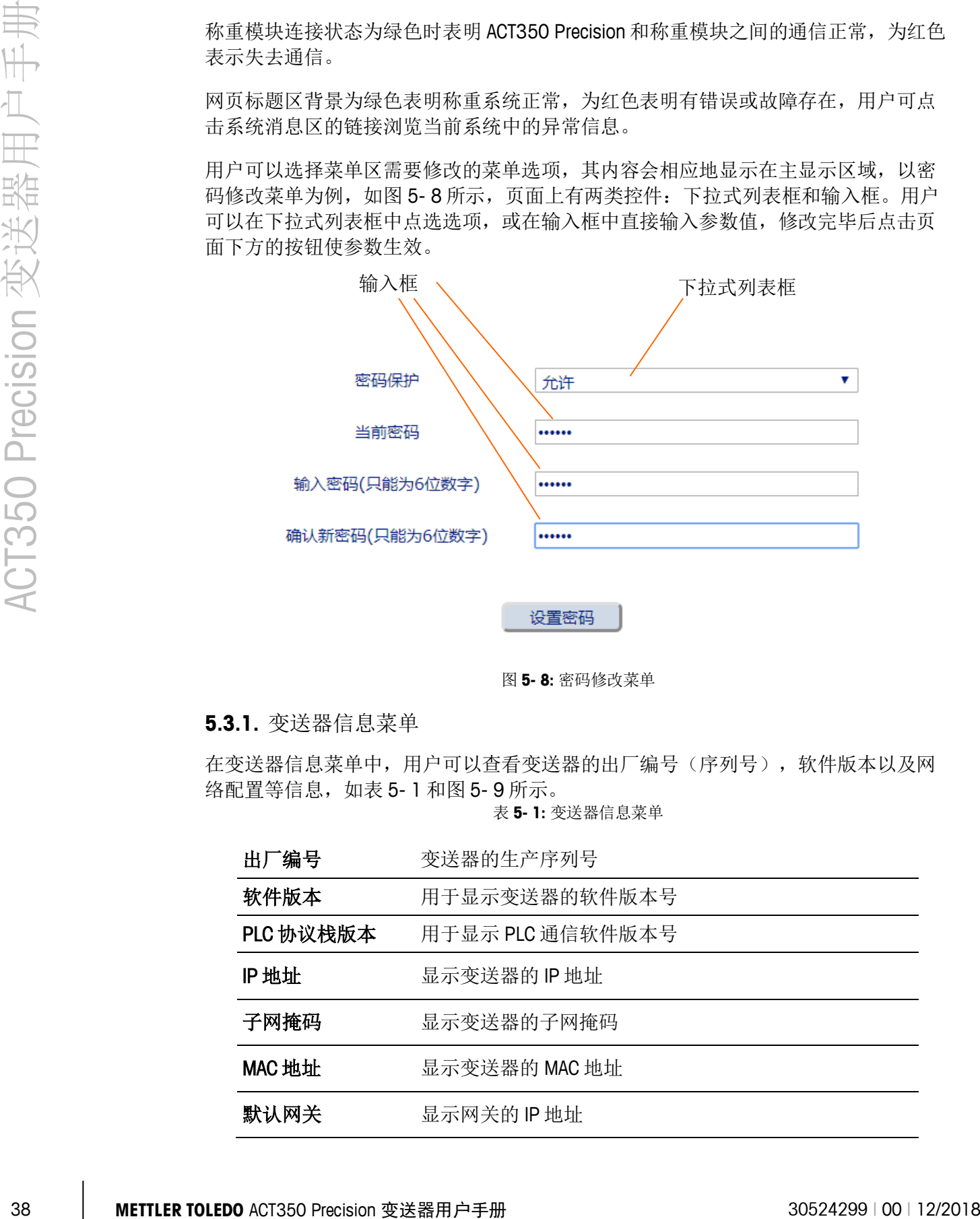

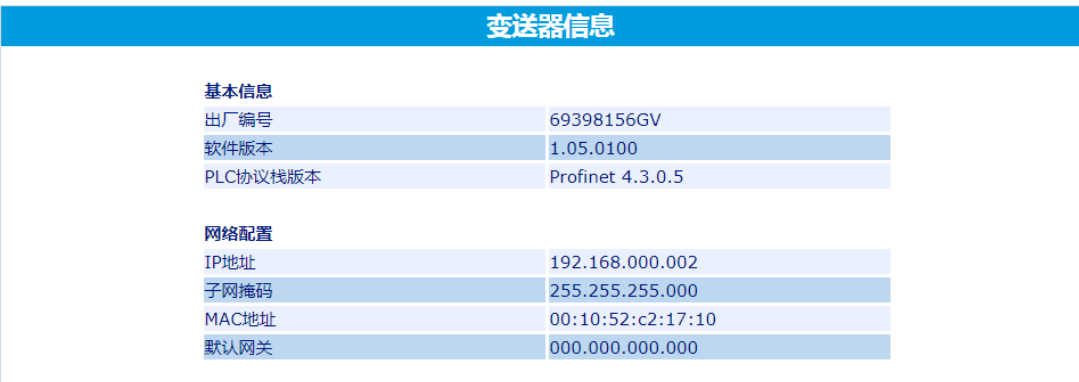

#### 图 **5- 9:** 变送器信息菜单

### <span id="page-44-3"></span><span id="page-44-0"></span>**5.3.2. ACT350** 基本设置菜单

在基本设置菜单中用户可以修[改表](#page-44-4) 5-2 所示的参数。在稳态情况下,经过"自动关闭 显示"指定的时间后,变送器将关闭显示屏以达到节能的目的;用户可以通过禁止 "按键"选项来关闭键盘输入功能。

#### 表 **5- 2:** 基本设置菜单

<span id="page-44-4"></span>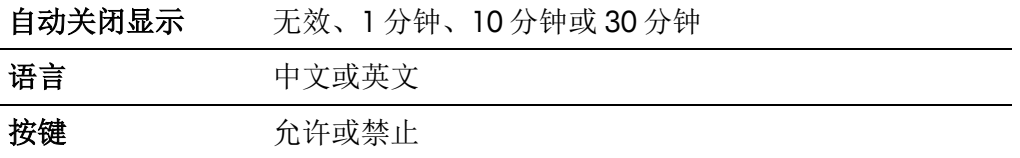

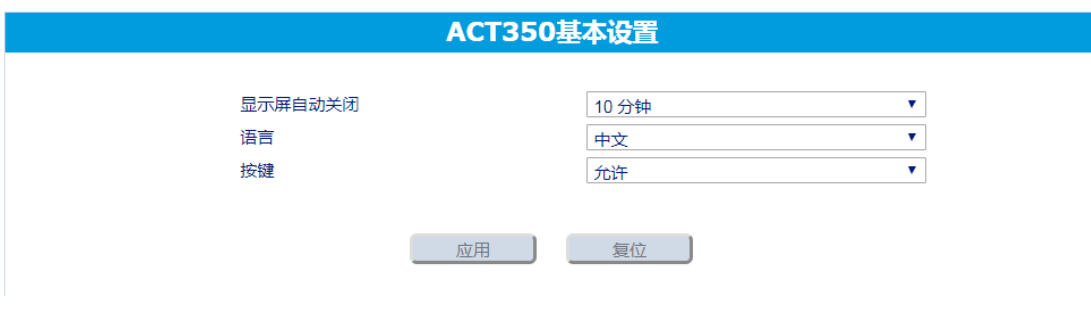

图 **5- 10: ACT350** 基本设置菜单

### <span id="page-44-2"></span><span id="page-44-1"></span>**5.3.3.** 应用菜单

在应用菜单中用户可以设置比较器和离散输入输出的功能,[如图](#page-45-0) 5- 11 所示

在比较器菜单中,用户可设置使用哪几个比较器并设置每个使用的比较器目标值,如 [表](#page-44-5) 5- 3 所示, 当秤台毛重大于等于目标值时, 比较器输出状态为有效(TRUE), 否则 为无效(FALSE)。

表 **5- 3:** 比较器菜单

<span id="page-44-5"></span>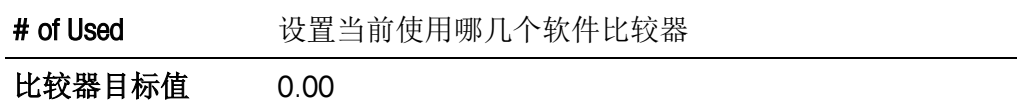

在离散输入菜单中,用户可以单独为每个输入引脚定义功能分配和触发功能执行的信 号极性, 即上升沿信号(正极性)或下降沿信号(负极性)。

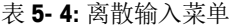

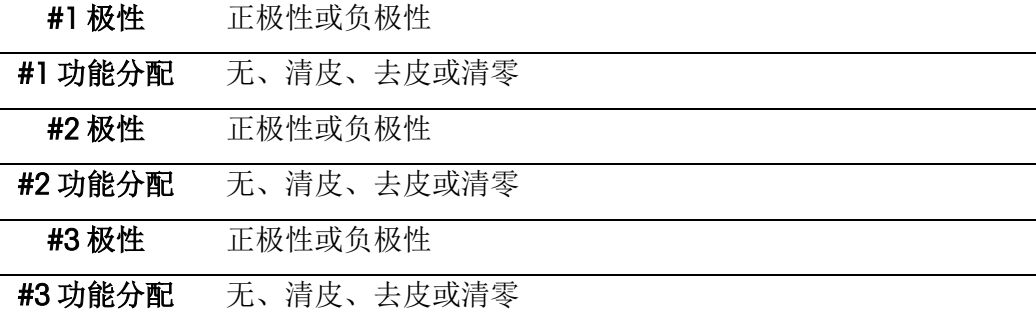

在离散输出菜单中,用户可以单独为每个输出引脚定义功能分配,当功能为 TRUE 时, 可以定义该输出引脚电平状态的极性。

表 **5- 5:** 离散输出

| 输出极性    | 正极性或负极性 |                              |  |  |
|---------|---------|------------------------------|--|--|
| #1 功能分配 | 无、<br>载 | 零中心,比较器1~5、故障、动态、净重模式、过载或欠   |  |  |
| #2 功能分配 | 无、<br>载 | 零中心,比较器1~5、故障、动态、净重模式、过载或欠   |  |  |
| #3 功能分配 | 无、<br>载 | 零中心,比较器1~5、故障、动态、净重模式、过载或欠   |  |  |
| #4 功能分配 | 无、<br>载 | 零中心, 比较器 1~5、故障、动态、净重模式、过载或欠 |  |  |
| #5 功能分配 | 无、<br>载 | 零中心,比较器 1~5、故障、动态、净重模式、过载或欠  |  |  |

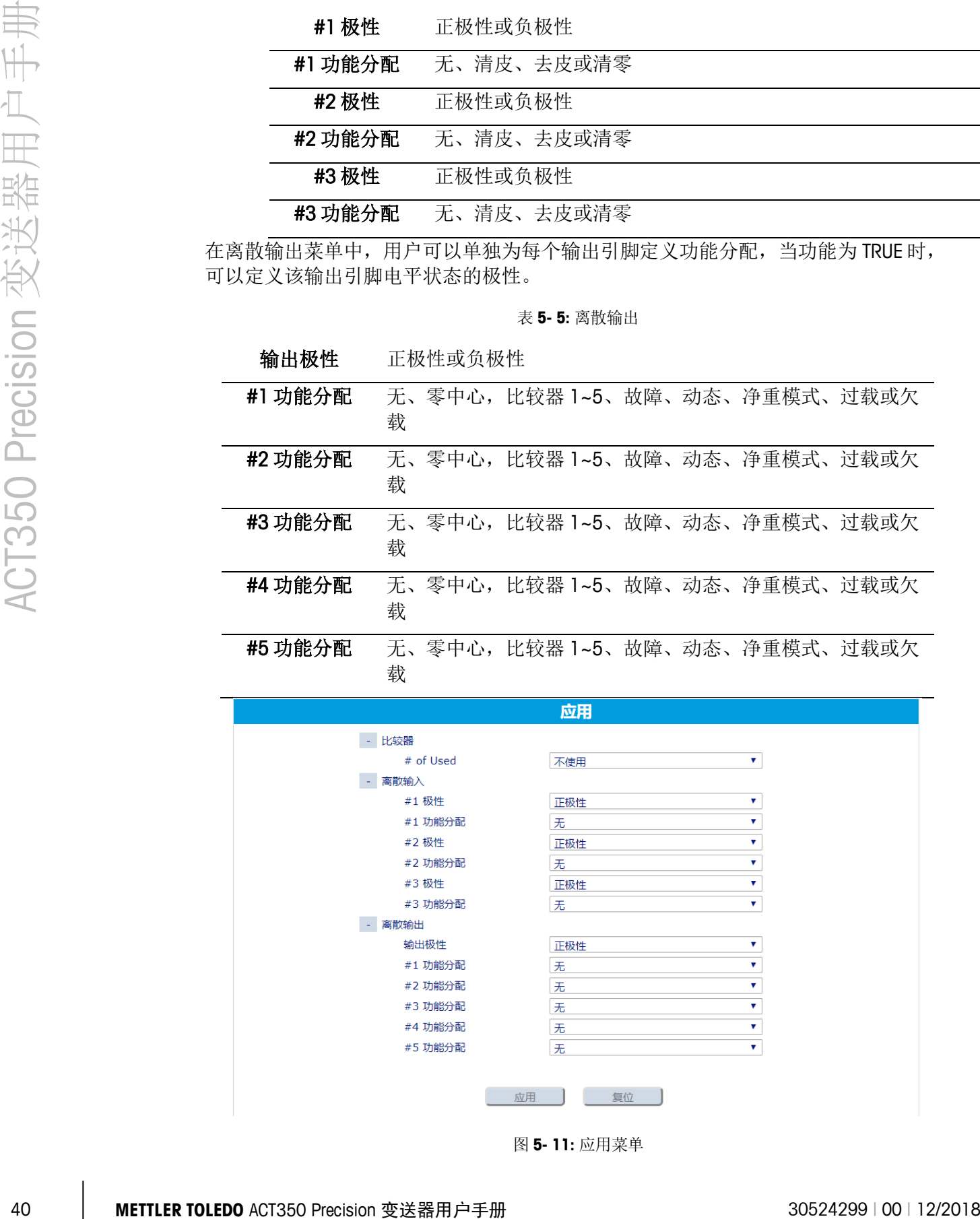

<span id="page-45-0"></span>图 **5- 11:** 应用菜单

### <span id="page-46-0"></span>**5.3.4.** 通讯菜单

在通讯菜单中,用户可以设置和浏览与 PLC 通讯有关的参数;设置与称重模块相关的 串口通信参数。

**5.3.4.1.** 工业以太网菜单

PROINET 和 Ethernet/IP 都属于工业以太网(Industrial Ethernet) 通信协议, 在工业以太网 菜单中,用户可以看到当前的 PLC 接口类型,通讯格式和 IP 地址等信息,[如表](#page-46-1) 5-6 和 图 5- [12](#page-46-2) 所示。

ACT350 Precision 使用标准自动化接口(SAI)协议作为和 PLC 的通讯协议,关于协议详 情, 请参考 "ACT350 PLC 通讯手册"文档, 此文档可通过 [www.mt.com/ind-ACT350](http://www.mt.com/ind-ACT350-downloads-cn) [downloads-cn](http://www.mt.com/ind-ACT350-downloads-cn) 进行下载。

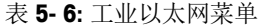

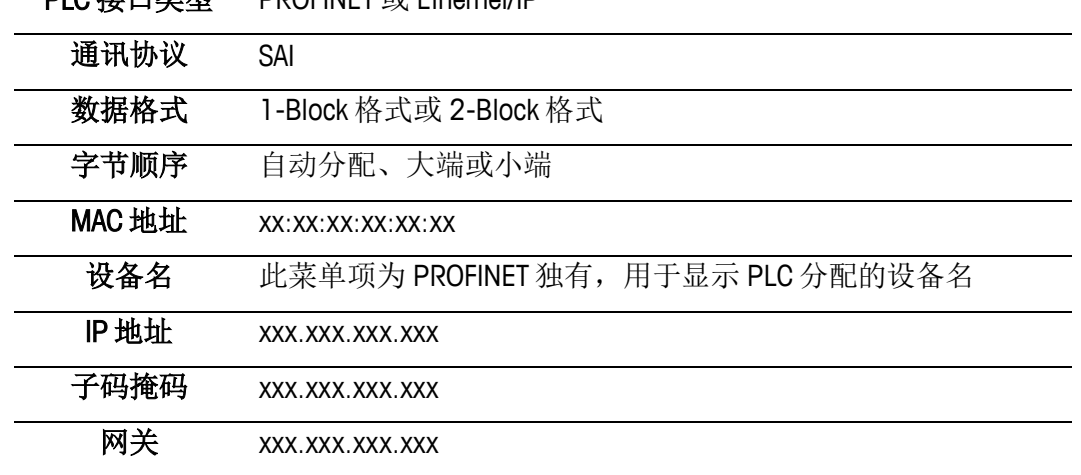

<span id="page-46-1"></span>PLC 接口类型 PROFINET 或 Ethernet/IP

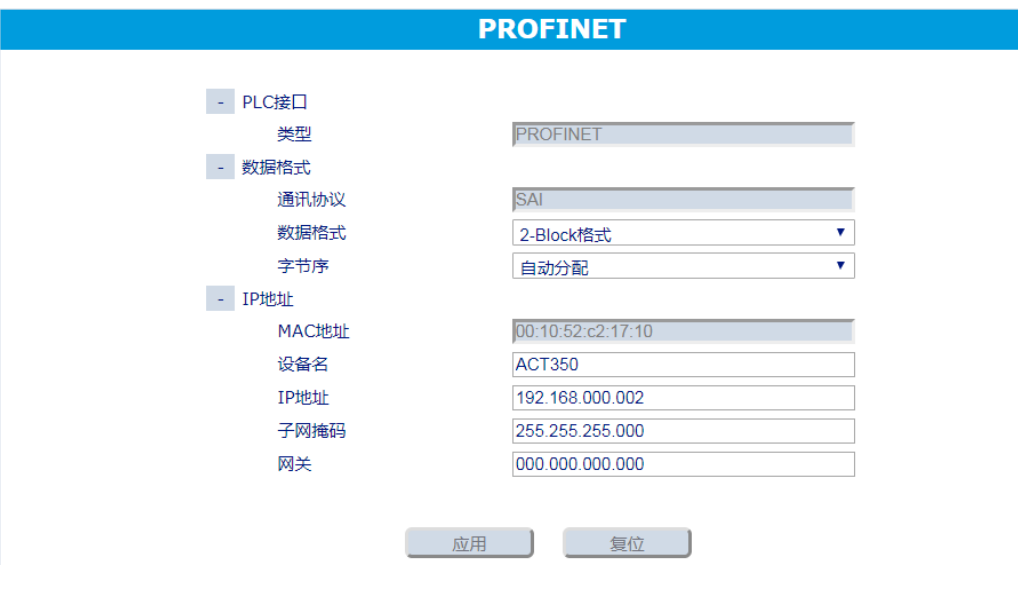

<span id="page-46-2"></span>图 **5- 12:** 工业以太网菜单

在称重模块连接菜单中,用户可以使用手动或者自动的方式,通过串口(RS232、 RS422 或 RS485)连接称重模块,并通过网页菜单设置称重模块的参数。

<span id="page-47-0"></span>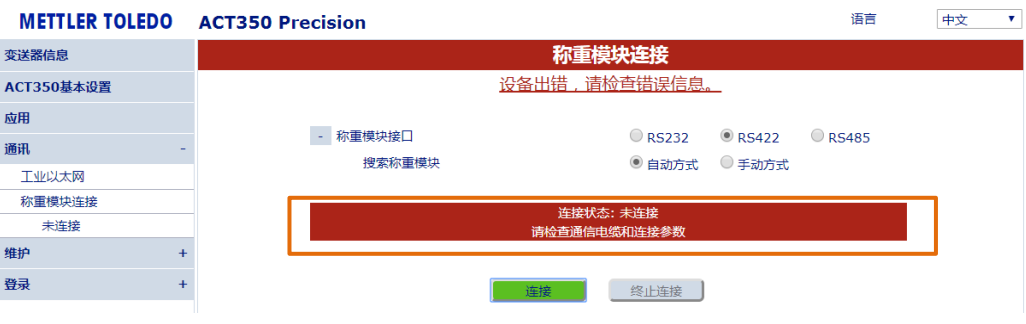

<span id="page-47-1"></span>图 **5- 13:** 称重模块连接菜单

|                                    | 称重模块和 ACT350 Precision 之间的接线可参见 2.3.3 节。<br>语言                                |
|------------------------------------|-------------------------------------------------------------------------------|
| 变送器信息                              | <b>METTLER TOLEDO ACT350 Precision</b><br>称重模块连接                              |
| <b>ACT350基本设置</b>                  | 设备出错,请检查错误信息。                                                                 |
| 应用<br>通讯                           | 称重模块接口<br>C RS485<br>C RS232<br>$\bullet$ RS422<br>搜索称重模块<br>○ 手动方式<br>◎ 自动方式 |
| 工业以太网<br>称重模块连接                    | 连接状态: 未连接                                                                     |
| 未连接<br>维护                          | 请检查通信电缆和连接参数                                                                  |
| 登录                                 | 终止连接                                                                          |
|                                    | 图 5-13: 称重模块连接菜单                                                              |
|                                    | 如果使用手动方式连接,用户可以指定波特率等参数,如表 5- 7 和图 5- 14 所示。                                  |
|                                    | 表 5- 7: 手动连接参数                                                                |
| 波特率                                | $300 - 115200$                                                                |
| 数据位/停止位/                           | 8位数据位, 1位停止位, 无校验 (8/None/1)、                                                 |
| 奇偶校验                               | 7位数据位, 2位停止位, 偶校验 (7/Even/2)、                                                 |
|                                    |                                                                               |
|                                    | 7位数据位, 2位停止位, 奇校验 (7/Odd/2)、                                                  |
|                                    | 7位数据位, 2位停止位, 无校验 (7/None/2)、                                                 |
|                                    | 8位数据位, 2位停止位, 无校验(8/None/2)、                                                  |
|                                    | 7位数据位, 1位停止位, 偶校验 (7/Even/1)、                                                 |
|                                    | 7位数据位, 1位停止位, 奇校验 (7/Odd/1) 或                                                 |
|                                    | 7位数据位,1位停止位,无校验(7/None/1)                                                     |
| 握手                                 | 无或 XON/XOFF                                                                   |
| <b>METTLER TOLEDO</b><br>变送器信息     | <b>ACT350 Precision</b><br>称重模块连接                                             |
| <b>ACT350基本设置</b>                  | 设备出错,请检查错误信息。                                                                 |
| 应用<br>通讯                           | - 称重模块接口<br>$\bigcirc$ RS232<br>$\odot$ RS422<br>C RS485                      |
| 工业以太网                              | 搜索称重模块<br>○ 自动方式<br>◉ 手动方式<br>9600<br>波特率                                     |
| 称重模块连接<br><b>WKC</b><br>$+$        | 8/None/1<br>数据位,奇偶校验及停止位<br>握手<br>不握手                                         |
| 维护<br>$\ddot{}$<br>登录<br>$\ddot{}$ | 使用默认参数                                                                        |
|                                    | 连接状态:已连接<br>当前通讯参数 9600,8, None, 1, No Handshake(None)                        |
|                                    |                                                                               |

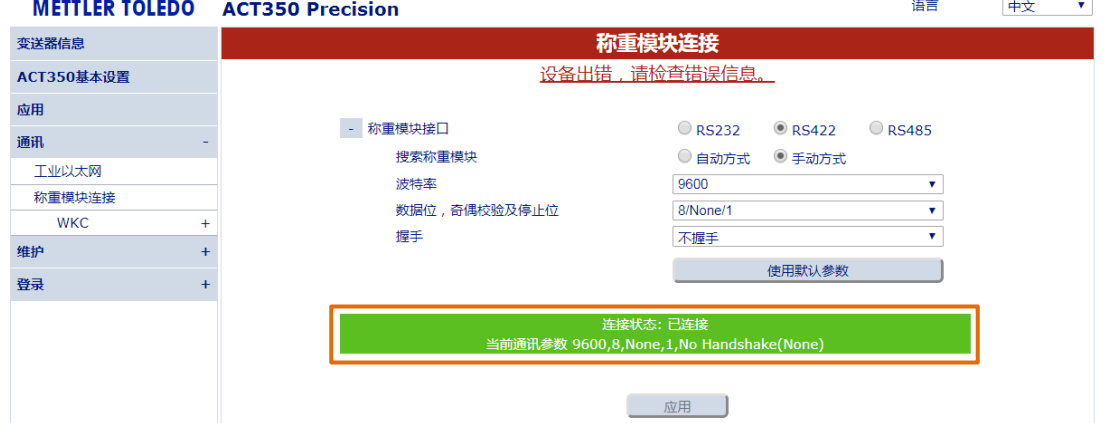

#### 图 **5- 14:** 手动连接菜单

<span id="page-48-1"></span>当 ACT350 Precision 与称重模块建立通讯连接后,连接状态将变为"已连接"。

以 WKC 为例, 当连接至称重模块后, 用户可在 ACT350 Precision 的网页菜单看到"模 块信息"、"基本设置"、"称重设置"、"测试和校正"和"连接设置"等菜单项, [如图](#page-48-2) 5-15 所示,称重模块相关参数的含义可参考对应使用手册。

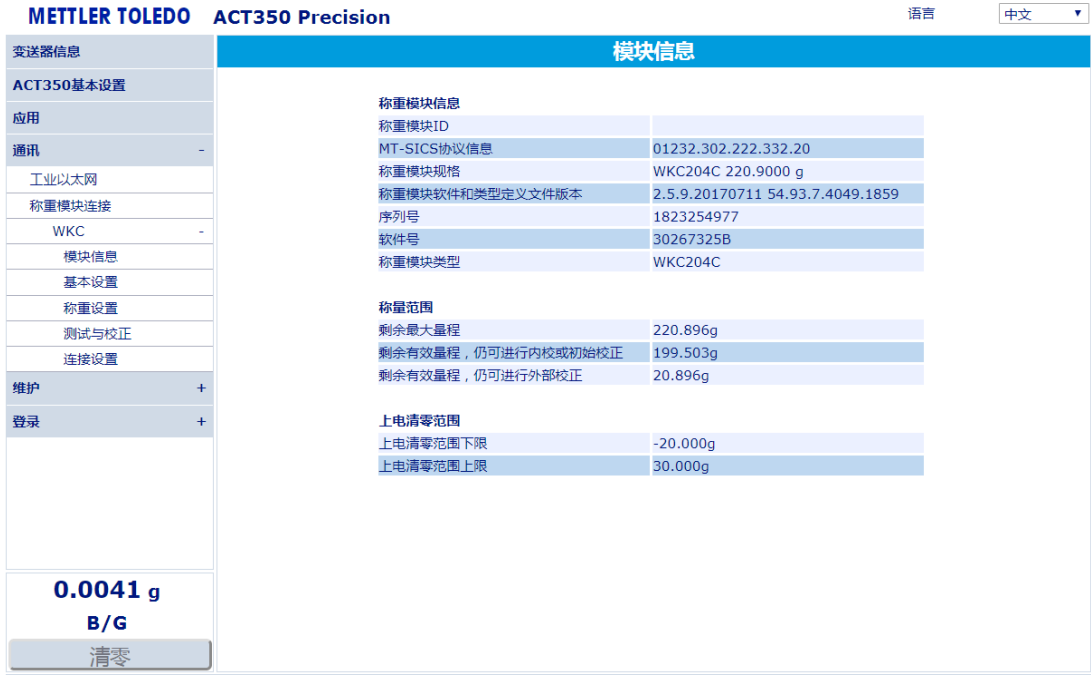

图 **5- 15: WKC** 设置菜单

### <span id="page-48-2"></span><span id="page-48-0"></span>**5.3.5.** 维护菜单

在维护菜单中,用户可以浏览统计和错误信息,并对 ACT350 Precision 进行固件升级。

#### **5.3.5.1.** 统计信息

在统计信息菜单中,用户可以查看称重模块接口是否出现过过压或过流故障及次数, 以及固件下载相关的统计信息,[如图](#page-48-3) 5-16 所示。

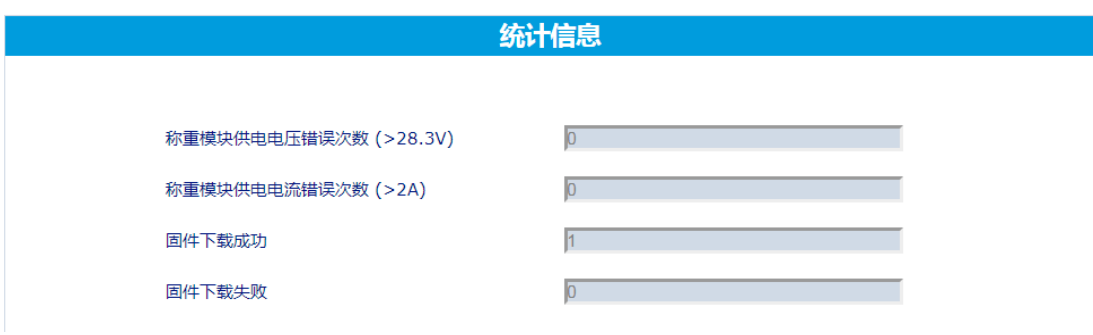

图 **5- 16:** 统计信息菜单

#### <span id="page-48-3"></span>**5.3.5.2.** 错误信息

在错误信息菜单中,用户可以浏览目前系统中未消除的所有错误信息,[如图](#page-49-0) 5- 17 所示, 相应的处理措施可参见 [4.2.4](#page-35-1) 节。

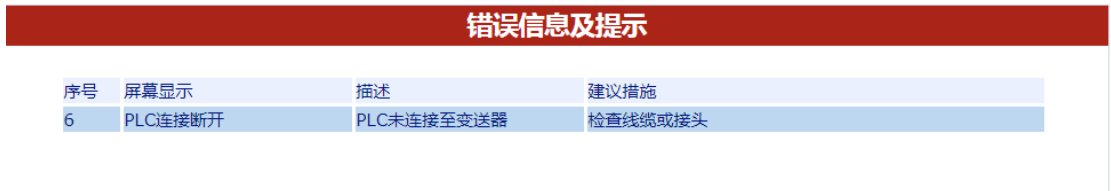

#### 图 **5- 17:** 错误信息菜单

### <span id="page-49-0"></span>**5.3.5.3.** 固件下载

当需要升级 ACT350 Precision 固件时, 首先需要点击"选择文件"按钮, 选择下载文件, [如图](#page-49-1) 5- 19 所示, 固件文件为 MOT 格式。

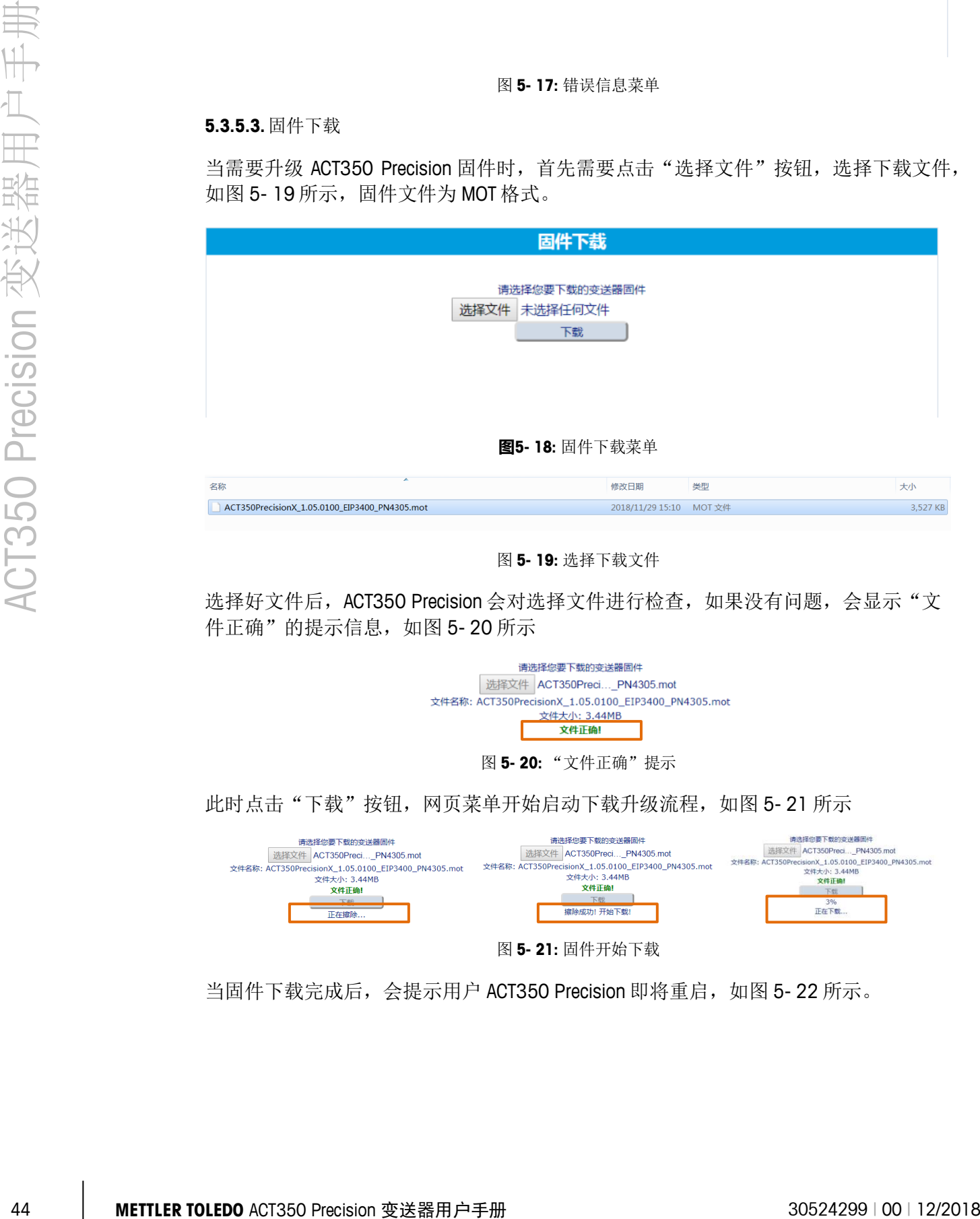

图 **5- 19:** 选择下载文件

<span id="page-49-1"></span>选择好文件后, ACT350 Precision 会对选择文件进行检查, 如果没有问题, 会显示"文 件正确"的提示信息,[如图](#page-49-2) 5-20 所示

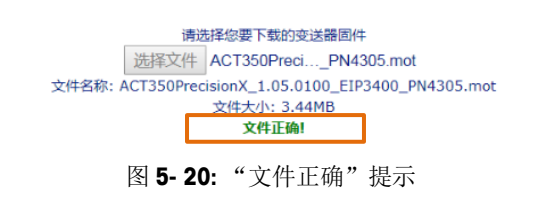

<span id="page-49-2"></span>此时点击"下载"按钮,网页菜单开始启动下载升级流程,[如图](#page-49-3) 5- 21 所示

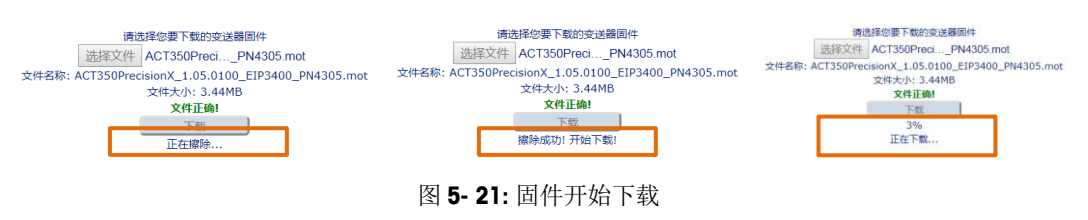

<span id="page-49-3"></span>当固件下载完成后, 会提示用户 ACT350 Precision 即将重启, [如图](#page-50-1) 5-22 所示。

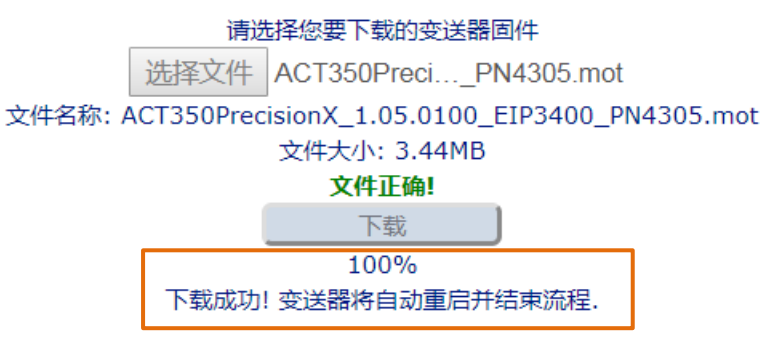

图 **5- 22:** 固件下载成功

### <span id="page-50-1"></span><span id="page-50-0"></span>**5.3.6.** 登录菜单

如果用户允许密码保护功能,则需要输入密码后才能修改 ACT350 Precision 网页菜单参 数,否则只能浏览。密码默认为"000000"。

在"密码修改菜单"中,用户可以允许或禁止密码保护功能,如果允许,用户可以输 入新密码,新密码必须为 6 位数字, [如图](#page-50-2) 5-23 所示。

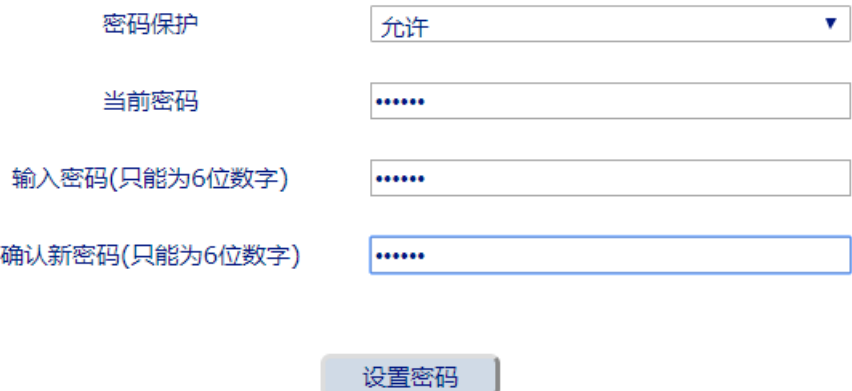

图 **5- 23:** 密码修改菜单

<span id="page-50-2"></span>同样,当密码保护功能允许时,用户使用 ACT350 Precision 的本地菜单也必须输入密码, 详见 [4.2.7](#page-38-1) 节。

### **METTLER TOLEDO Service**

**www.mt.com**

For more information

开发/生产/测试该产品的梅特勒-托利多工厂已取得:

- ISO9001 国际质量管理体系认证
- ISO14001 国际环境管理体系认证
- GB/T28001 职业健康安全管理体系认证 (覆盖 OHSAS18001 所有技术内容)

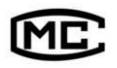

(苏)制 00000070 号

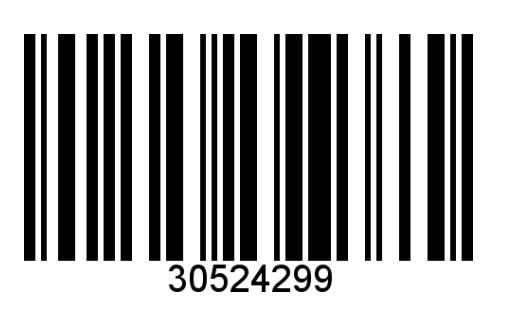